## МІНІСТЕРСТВО ОСВІТИ І НАУКИ УКРАЇНИ НАЦІОНАЛЬНИЙ УНІВЕРСИТЕТ «ЧЕРНІГІВСЬКА ПОЛІТЕХНІКА»

# **САПР У БУДІВНИЦТВІ**

## **МЕТОДИЧНІ ВКАЗІВКИ**

до виконання лабораторних робіт та самостійної роботи з дисципліни для студентів спеціальності 192– Будівництво та цивільна інженерія

(Частина 2 **Renga**)

Обговорено і рекомендовано на засіданні кафедри технологій зварювання та будівництва *Протокол № 15 від 30 червня 2021р.*

Чернігів НУ «ЧЕРНІГІВСЬКА ПОЛІТЕХНІКА» 2021

**САПР у будівництві** (Частина 2 **Renga**). Методичні вказівки до виконання лабораторних робіт та самостійної роботи для здобувачів вищої освіти спеціальності 192 – Будівництво та цивільна інженерія. /Укл.: Барбаш М.І., Прибитько І.О. – Чернігів, НУ «ЧЕРНІГІВСЬКА ПОЛІТЕХНІКА», 2021. – 40с.

Укладачі: БАРБАШ МАРИНА ІГОРІВНА, старший викладач кафедри технологій зварювання та будівництва ПРИБИТЬКО ІРИНА ОЛЕКСАНДРІВНА, кандидат технічних наук, доцент кафедри технологій зварювання та будівництва

Відповідальний за випуск: ОЛЕКСІЄНКО СЕРГІЙ ВЛАДИСЛАВОВИЧ, доцент кафедри технологій зварювання та будівництва, кандидат технічних наук

Рецензент: ЄРОШЕНКО АНДРІЙ МИХАЙЛОВИЧ, завідувач кафедри [технологій машинобудування та деревообробки](http://tmd.stu.cn.ua/index.php) НУ «ЧЕРНІГІВСЬКА ПОЛІТЕХНІКА», кандидат технічних наук

## **ЗМІСТ**

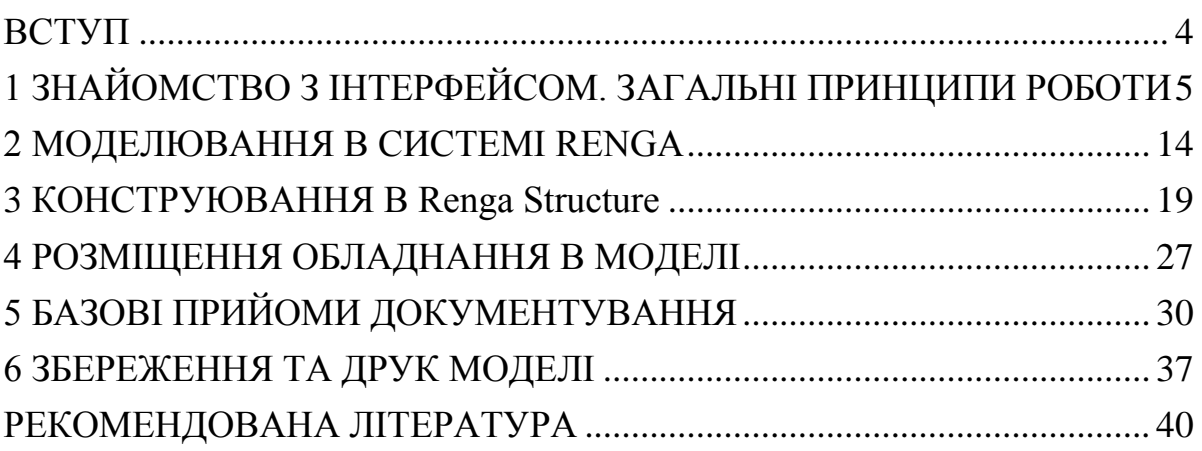

#### **ВСТУП**

<span id="page-3-0"></span>Методичні вказівки призначені для виконання графічних робіт та самостійної роботи з дисципліни «САПР в будівництві» студентами спеціальності 192 – Будівництво та цивільна інженерія в BIM-системі для комплексного проектування **Renga**.

Дана методична розробка призначена для формування системи знань з фундаментальної графічної підготовки студентів з орієнтуванням на фаховий профіль; навчання основним прийомам роботи при створенні тривимірних моделей будівель, які включають інженерні конструкції і комунікації, і отримувати з них креслення і специфікації.

Програмний продукт **Renga** дозволяє з одного виду, наприклад, плану, отримати кілька креслень: план кладки, план розстановки обладнання, евакуаційний план, план балок і колон; для взаємодії з іншими CAD-системами (наприклад, AutoCAD) експортувати / імпортувати креслення в форматі DWG / DXF. Для випуску креслень, крім друку на паперовий носій, можна скористатися пакетним експортом креслень з Renga в формати PDF, DWG і DXF.

Методичні вказівки спрямовані на допомогу в оволодінні системою знань і вмінь, спрямованих на створення й опрацювання тривимірних зображень, вивчення реально існуючих та об'єктів, що проектуються, за їх зображеннями; розвиток геометричної логіки та просторової уяви, здатності мислити просторовими образами.

## **1 ЗНАЙОМСТВО З ІНТЕРФЕЙСОМ. ЗАГАЛЬНІ ПРИНЦИПИ РОБОТИ**

#### <span id="page-4-0"></span>**1.1 Загальні принципи роботи та можливості Renga Architecture**

Робота в BIM-системі Renga заснована на 2-х основних принципах проектування в 3D-просторі (для швидкої і наочної роботи) і простий контекстно-орієнтований інтерфейс (для зручної і простої взаємодії з 3Dмоделлю, рисунок 1.1). Архітектор створює свою будівлю в 3D-вигляді, використовуючи для моделювання об'єктні інструменти (стіни, балки, вікна). У будь-який момент можна переключитися на план і там продовжити створення 3D-моделі (рисунок 1.2).

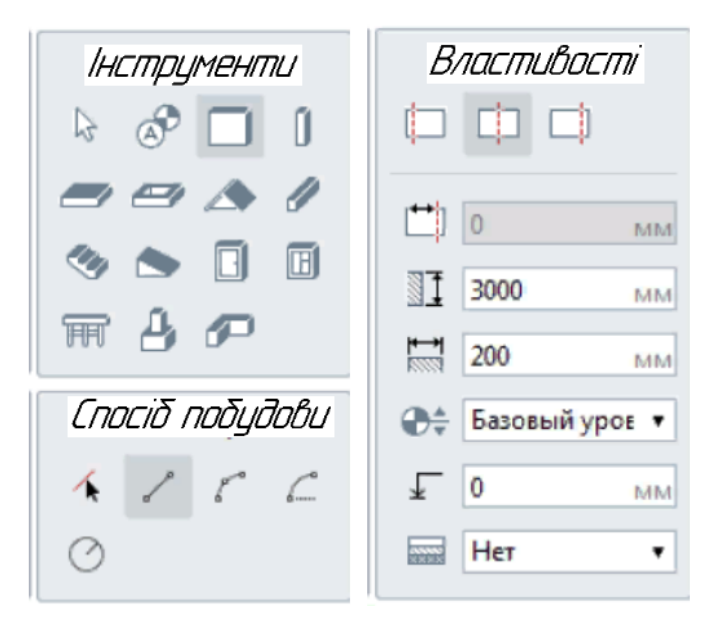

Рисунок 1.1 – Інструментальні панелі

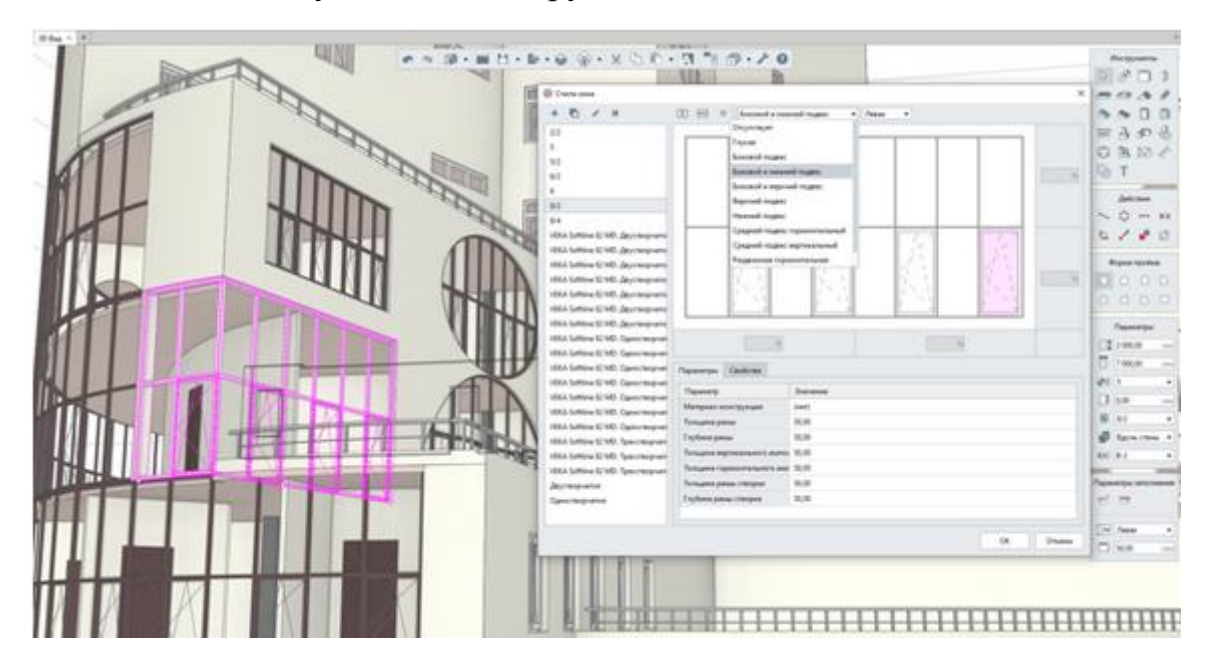

Рисунок 1.2 – Опрацювання архітектурно-планувальних рішень

Для більш детального опрацювання архітектурної моделі Renga надає інструменти швидкого створення / редагування об'єктів - «Стилі», «Складання» і «Редактор профілів». Можна створити свій стиль вікна або двері, розставити в ньому вертикальні і горизонтальні імпости, призначити матеріал конструкції, визначити у стулок тип відкривання, а також задати розміри рами і стулок конструкції. Для створення складних елементів будівлі, що складаються з декількох об'єктів, існує інструмент «Складання». Зі стандартних інструментів Renga (балки, сходи, перекриття) можна сконструювати, наприклад, сходовий марш або дизайнерське огорожу. Об'єднавши їх за допомогою складання, можна працювати з ними як з одним елементом. Призначений для користувача редактор профілів дозволяє створити будь-який параметричний профіль для балок і колон.

Для точного підрахунку будівельних об'ємів і кількості матеріалів в Renga існує інструмент «Специфікації». Він автоматично збирає дані з об'єктів 3D-моделі і формує по ним звіти в табличній формі (рисунок 1.3). При цьому специфікації автоматично перераховуються при змінах в 3D-моделі. Архітектор може сформувати свої власні специфікації або скористатися готовими шаблонами. Можна змінювати вид специфікації, групувати за різними властивостями, застосовувати фільтри, додавати унікальні властивості. Для отримання правильних об'ємів по обробці приміщень в програмі існує шаблон «Відомість обробки приміщень», який автоматично збирає розрахункові характеристики приміщень: площу стін, площу підлоги/стелі, довжину плінтусів за вирахуванням отворів в огороджувальних конструкціях.

|          | 30 Вид : Н.   ГОСТ, Следификла, и декри, проемия / Х. |                                           |    |              |                          |                                        |                                           |              |                                  |
|----------|-------------------------------------------------------|-------------------------------------------|----|--------------|--------------------------|----------------------------------------|-------------------------------------------|--------------|----------------------------------|
|          |                                                       | *********************                     |    |              |                          |                                        |                                           |              | Кланицы                          |
| Мирка    | Оборненные                                            | Обозначение                               |    |              | Köne Tan III : Примечани |                                        |                                           |              | 眼眼眼距                             |
|          |                                                       | Специфікація віконних та дверних прорізів |    |              |                          | <sup>(8)</sup> Ardenhenne obush rpades |                                           | ×            | る目の                              |
|          |                                                       |                                           |    |              |                          | <b>Ternitoene</b>                      |                                           |              | Паряметры                        |
| flos.    | Обозначение                                           | Обозначение                               |    | Macca.       | Приме-                   | Общих графа                            |                                           |              | <sup>7</sup> Tonesse             |
|          |                                                       |                                           |    | $60$ $ed x2$ | <b>NOKUR</b>             | <b>Dispassa readus</b>                 |                                           |              | <b>ITI Teacher</b>               |
| 37       | FOCT 31173-2016                                       | ECB fin Fin 2100x130                      |    |              |                          | 30.00                                  |                                           | <b>LIGHT</b> | <b>CI Toncress</b>               |
| 38       | FOCT P 57327-2016                                     | BFIC 01 2100-1000 nebox EIS60             |    |              |                          | Гарюсихльное выравнивокие              |                                           |              |                                  |
| 39       | FOCT 31174-2017                                       |                                           |    |              |                          | По левому краю                         |                                           |              | $\mathcal{G}$ (set)              |
| $15 - 1$ | FOCT 30970-2014                                       | BTH 0 T Фр П Оп Пр Р 2100x940 65          |    |              |                          | Вертикальное выравнивание              |                                           |              | <b>STOL</b> Beat                 |
| $45 - 2$ | FOCT 30970-2014                                       | SOH 0 ft Фр ft On /l P 2100x940           |    |              |                          | <b><i><u>T</u></i></b> le capageme     |                                           |              | <b>B</b> fpycospears *           |
|          |                                                       |                                           |    |              |                          | Стецифицировагы                        |                                           |              | TJ Coptepotate .                 |
|          |                                                       | бсего 835                                 |    |              |                          | Tun officers                           | Candoven                                  |              |                                  |
|          |                                                       | Drover                                    |    |              |                          | Аксессуар возд                         | <b>Sfaan</b>                              |              | Ферманированне                   |
|          |                                                       |                                           |    |              |                          | Ancercyan spyling - Shan               |                                           |              | FT GOSTA                         |
| B&-1     | FOCT 21519-2003                                       | DA E 3000x1800 01 P                       |    |              |                          | Единицы измершени                      |                                           |              | TT 1.50                          |
| 84-16    | FOLT 21519-2003                                       | 0A C 3200x1600 ff1 P                      |    |              |                          | Manuscript:                            |                                           |              | <b>Bi</b> Ofwareach              |
| $84 - 2$ | FOCT 21519-2003                                       | 0A C 3000x1800 f1                         |    |              |                          | <b>Xchevechio apollosis insects:</b>   |                                           |              | (C) The needs of #               |
|          | BA-26 FOCT 21519-2003                                 | 0.4 C 3200x1800 01                        |    |              |                          |                                        |                                           |              | По сервання -<br>s               |
|          | BA-31 FOLT 21519-2003                                 | 0A C 3000x452 01                          | 12 |              |                          |                                        | Объединять внийки с одновозвали значеними |              | EH 20.00                         |
|          | BA-3 1070CT 21519-2003                                | 0A C 3200x452 01                          |    |              |                          |                                        | Сухолировать эначания при объяденным      |              | $(D)$ a.so-<br>hthe <sup>2</sup> |
|          | st BA-32 FOCT 21519-2003                              | 04 C 3000x775 81                          |    |              |                          |                                        |                                           |              |                                  |
|          | BA-3.24FOCT 21519-2003                                | DA C 3200x775 A1                          |    |              |                          |                                        | OK<br>Ottakna                             |              |                                  |

Рисунок 1.3 – Автоматичне створення специфікацій і відомостей обсягів робіт

Вбудований редактор креслень дозволяє створити комплект проектної та робочої документації. Основні види будівлі (плани, фасади, розрізи) створюються автоматично по 3D-моделі (рисунок 1.4). За допомогою

інструментів оформлення можна оформити креслення за міжнародними стандартами ISO. З одного виду, наприклад, плану, можна отримати кілька креслень: план кладки, план розстановки обладнання, евакуаційний план, план балок і колон. Для взаємодії з іншими CAD-системами (наприклад, AutoCAD) можливий експорт/імпорт креслення в форматі DWG/DXF. Доступний пакетний експорт креслень з Renga в формати PDF, DWG і DXF.

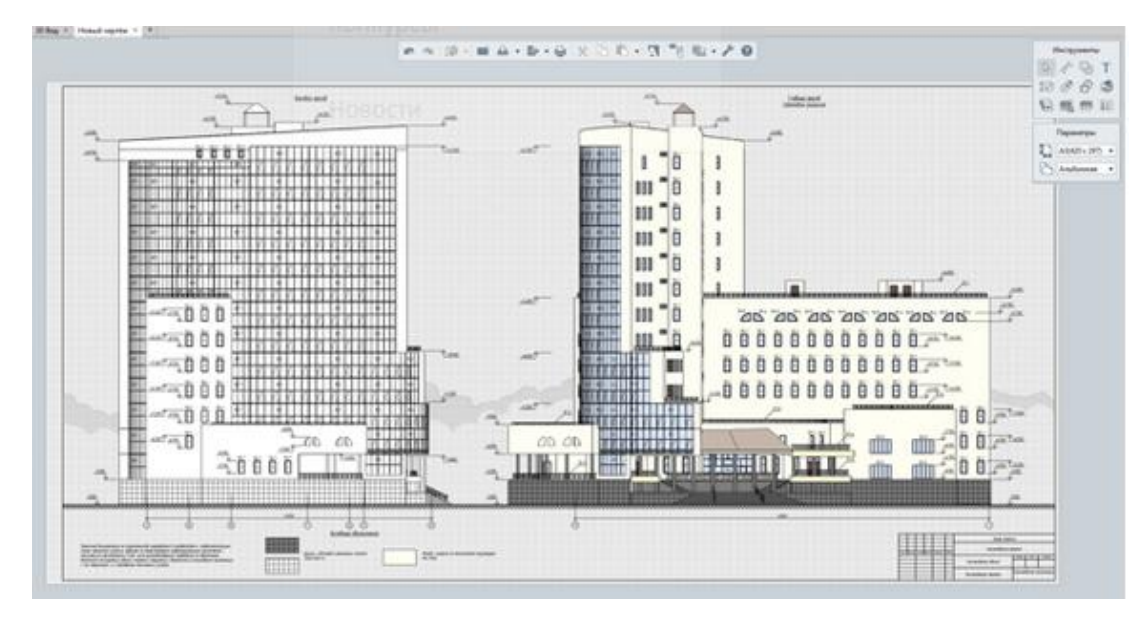

Рисунок 1.4 – Оформлення проектної та робочої документації

BIM-модель, створена в Renga, крім 3D-геометрії, може бути наповнена інформацією про фізичні властивості будівельних матеріалів (матеріал, щільність, теплопровідність (рисунок 1.5). Ці дані разом з 3D-моделлю можна передати в сторонні розрахункові додатки для виконання теплотехнічних розрахунків зовнішніх огороджувальних конструкцій або розрахунку природного освітлення. Для передачі в розрахункові програми BIM-модель Renga необхідно експортувати в формат IFC.

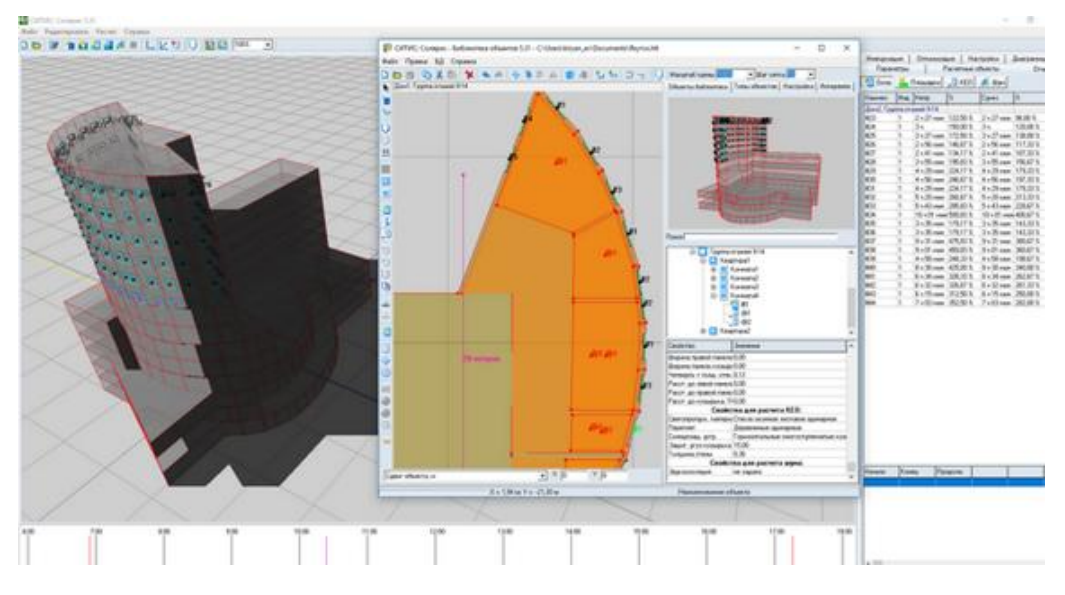

Рисунок 1.5 – Фізико-технічні розрахунки

Файл проекту містить в собі інформаційну 3D модель будівлі і креслення.

Структура проекту:

- **3D вид** основна сцена створення, редагування моделі і насичення її інформацією;
- **Складальні одиниці** 3D сцена для створення групи об'єктів, які розміщуються в основній моделі як єдиний об'єкт (розташовані у вкладці *Оглядач проекту*);
- **Рівні** 2D види горизонтальних площин, заданих користувачем в моделі за допомогою однойменних позначень на різних висотних відмітках, що містять об'єкти моделі і дозволяють створювати і редагувати модель в плані (розташовані у вкладці *Оглядач проекту*), а також формувати креслення планів і їх фрагментів;
- **Розрізи, фасади** Нередаговані 2D види, що формуються з моделі за допомогою однойменних позначень; застосовуються в якості самостійних ескізів для перегляду і друку в процесі проектування, а також в якості асоціативних видів при формуванні креслень (розрізів, фасадів і вузлів; розташовані у вкладці *Оглядач проекту*);
- **Специфікації** набори даних, автоматично зібраних і асоціативно пов'язаних з моделлю (розташовані у вкладці *Оглядач проекту*);
- **Таблиці** формуються користувачем у внутрішньому табличному редакторі набори даних (розташовані у вкладці *Оглядач проекту*);
- **Креслення** двомірні документи, що формуються з асоціативно пов'язаних (тобто автоматично оновлюваних при змінах) з моделлю видів рівнів, розрізів, фасадів, збірок, об'єктів, таблиць та специфікацій у внутрішньому графічному редакторі (розташовані у вкладці *Оглядач проекту*).

## **1.2 Базовий рівень і робоча площина. Характерні точки об'єкту**

Розміщення об'єктів в моделі здійснюється на поточному або зазначеному користувачем рівні, який представляє собою горизонтальну площину на заданій висотній позначці. За замовчуванням при створенні проекту активним є *Базовий рівень*, розташований на відмітці 0,000. *Базовий рівень* має характерне позначення , поруч з яким відображено найменування і відмітка розташування. Площина рівня розмічена сіткою, із зазначенням точки початку координат, розмітка сіткою рівня означає, що на ній розміщена *Робоча площина*. Ширина малого квадрата розмітки сітки становить 100 мм, ширина великого квадрата дорівнює 1000 мм.

Побудова об'єкту моделі може виконуватись в двомірному (полярний, прямокутний режими) або тривимірному вимірюванні (кубічний,

циліндричний, сферичний режими виміру), (рисунок 1.6). Полярний режим вимірювання використовується за замовчуванням - в ньому вимірюється відстань від заданої точки та кут повороту щодо осі X. У прямокутному вимірюються відстані від заданої точки по осі X і по осі Y. У кубічному вимірюються відстані від заданої точки по осях X, Y і Z. У циліндричному вимірюється відстань від заданої точки на площині XOY, кут повороту відносно площини XOZ і відстань від заданої точки по осі Z. У сферичному вимірюється відстань від заданої точки; кут повороту відносно площини XOZ, кут повороту у вертикальній площині.

| [2] | Тривимірні режими вимірів:                                  | Двомірні режими | Вимірів:                                         |                                                                               |  |  |
|-----|-------------------------------------------------------------|-----------------|--------------------------------------------------|-------------------------------------------------------------------------------|--|--|
| Y   | кубічний<br>циліндричний<br><b>сферичний</b>                |                 |                                                  | ПОЛЯДНИИ<br><b>ПОЯМОКЦПТНИЙ</b>                                               |  |  |
|     | Cheapara not                                                |                 | <b>Ticamera</b> ere                              |                                                                               |  |  |
|     | <b>Basicmans</b><br><b>Committee</b><br><b>Remove</b>       |                 | <b>Business</b><br>Limit carry<br><b>Betaway</b> |                                                                               |  |  |
|     | Лосис изменили<br>Помений                                   |                 | Веника и внерения                                | · <b>Roomwall</b>                                                             |  |  |
|     | Прилостольный<br>* Sylvestock<br>Unnecessari<br>Directorial | X               |                                                  | Temicronical<br><b>Extracación</b><br><i>University</i> Actual<br>Сфедомаский |  |  |

Рисунок 1.6 – Режими вимірів

Оберемо будь-який інструмент. При визначенні розміщення об'єкту в моделі ми бачимо «Фантомне зображення об'єкту» (контурне відображення, яке дає уявлення про те, як буде виглядати об'єкт при розміщенні його в моделі) та його характерні точки. Робота з характерними точками є основним інструментом зміни геометрії і розташування об'єкту в моделі, а також взаємного сполучення об'єктів (рисунок 1.7).

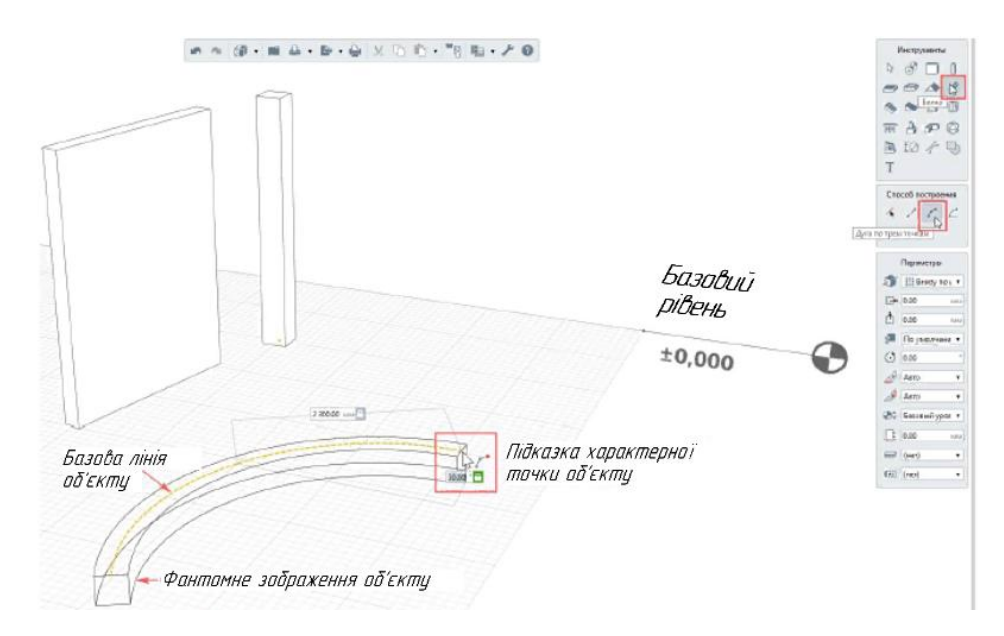

Рисунок 1.7 – Характерні точки та базова лінія об'єкту

Кількість характерних точок задається користувачем в залежності від необхідної конфігурації і форми об'єкту. Щоб створити нову точку контуру потрібно підтвердити її створення натисканням лівої кнопки миші. Завершення побудови багатоконтурного об'єкту підтверджується натисканням клавіші Enter.

## **1.3 Фільтри та візуальний стиль моделі**

Фільтри Renga дозволяють сформувати набір тільки тих об'єктів моделі, які відповідають заданим користувачем критеріям. Для того щоб перейти до створення та налаштування фільтрів, потрібно викликати відповідну команду на основній панелі: Управління стилями -> Фільтри. Потім створити **+**  Новий фільтр, перейменувати його, + додати групу правил фільтрації, додати ці правила, вказавши тип об'єкту, властивість, оператор і значення, підтвердити створення групи правил і створення групи фільтрів.

Для застосування фільтра в моделі правою кнопкою миші викликаємо контекстне меню і оберемо дію, яку потрібно зробити з відфільтрованим набором об'єктів: «Вибрати», «Приховати» або «Ізолювати» об'єкти, відповідні налаштованим критеріям в певному фільтрі (рисунок 1.8).

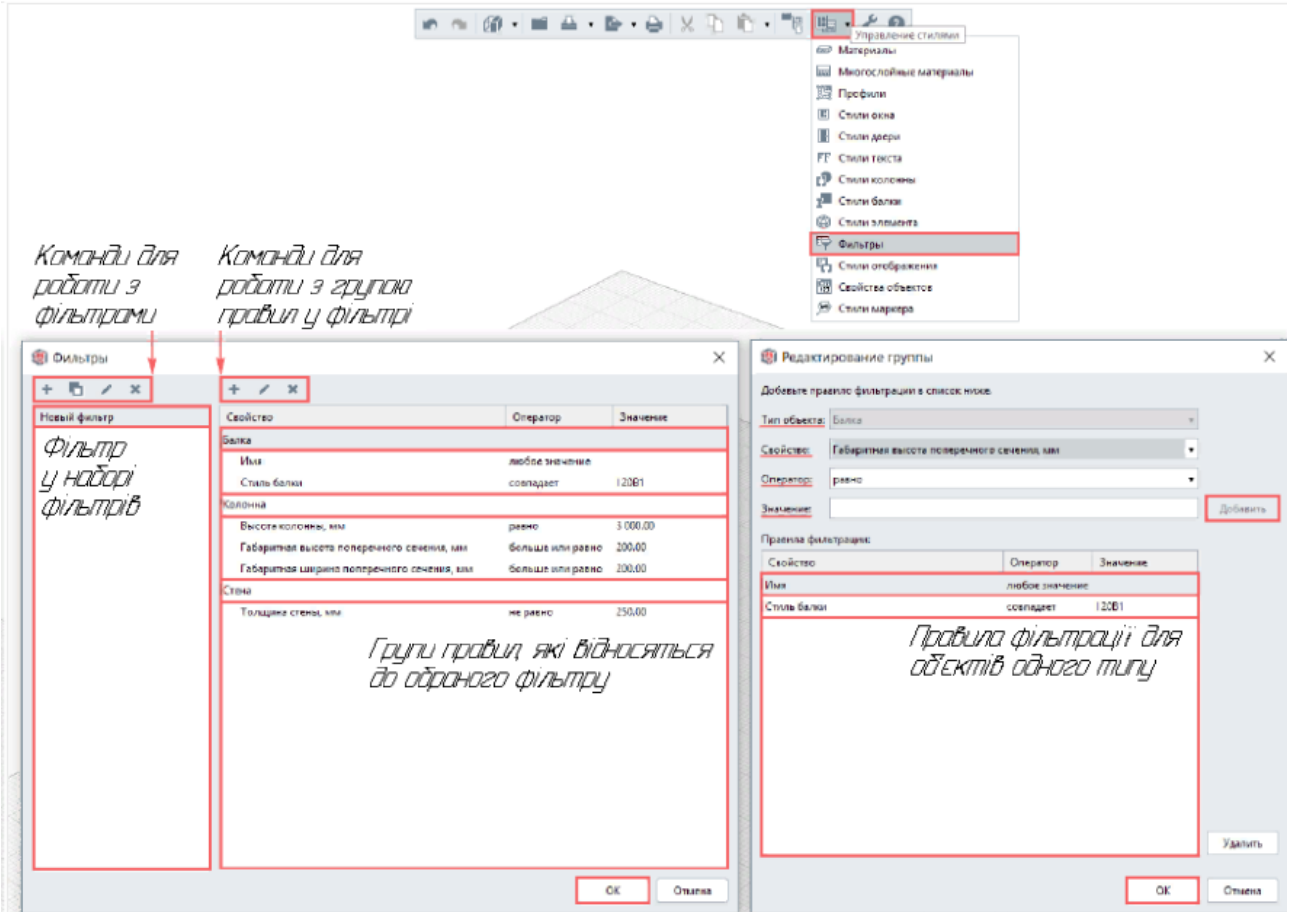

Рисунок 1.8 – Фільтри Renga

Візуальний стиль моделі або окремого об'єкту може бути представлений в каркасному, монохромному і кольоровому режимі. Візуальний стиль моделі за замовчуванням є монохромним і налаштовується на основній панелі (рисунок 1.9).

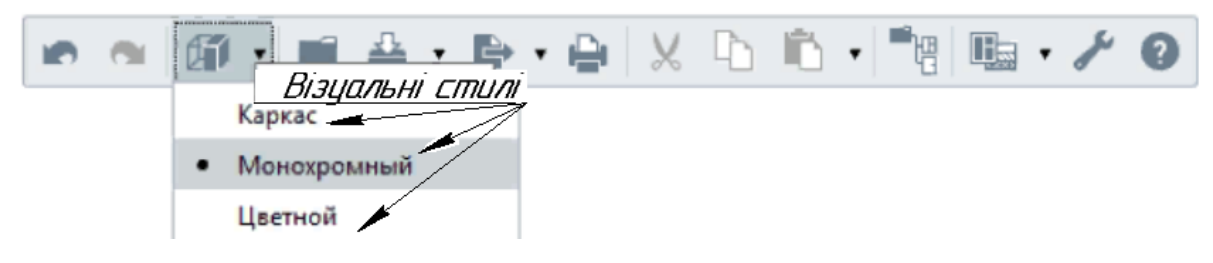

Рисунок 1.9 – Візуальні стилі

Візуальний стиль *каркас* застосовується для відображення об'єктів моделі контурними габаритними лініями, що дозволяє бачити внутрішню частину будівлі і армування конструкцій.

Монохромний візуальний стиль відображає всі об'єкти (їх контурні габаритні лінії і поверхні) в чорно-білому кольорі.

Кольоровий візуальний стиль дозволяє бачити всі об'єкти з відображенням кольорів, налаштованих в застосованих до об'єктів стилях матеріалів. Якщо для об'єктів не призначені матеріали, відображення здійснюється в попередньо налаштованих для кожного типу об'єкту кольорах (рисунок 1.10).

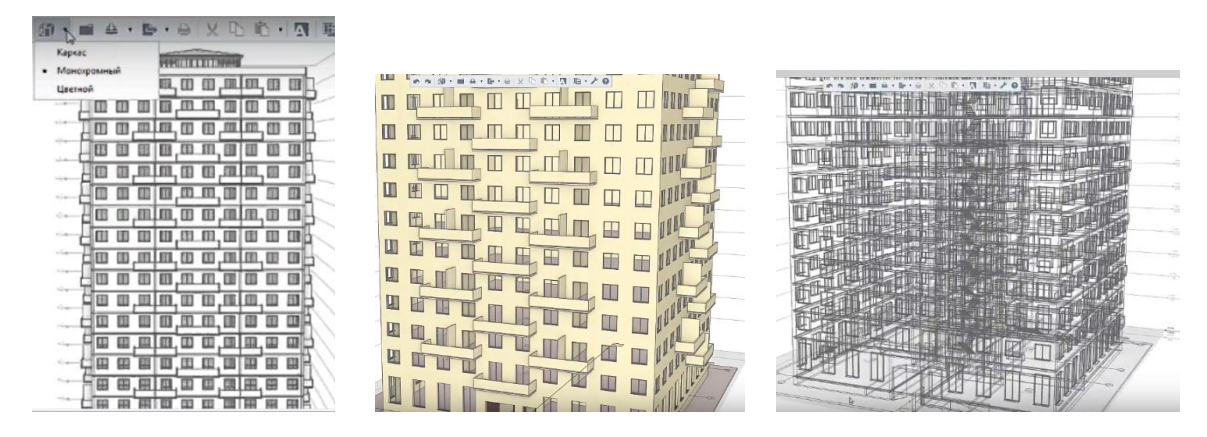

Рисунок 1.10 – Монохромний, кольоровий та каркасний стилі відображення моделі

Візуальний стиль також може бути призначений окремому об'єкту або групі об'єктів (за допомогою команди «Візуальний стиль» контекстного меню, яке викликається правою кнопкою миші на одному з вибраних об'єктів).

## **1.4 Порядок виконання роботи**

## *Побудова першого поверху*

1. Підготувати робочу площину на відмітці 0.000.

2. Нанести координаційні осі використовуючи об'єктні прив'язки.

3. Для отримання підлоги на рівні 0.000, перенести рівень на відмітку - 0.400м та побудувати несучі стіни за допомогою динамічних полів введення.

4. Побудувати колони для вхідної групи.

5. Повести балки на висоті 2,6 метра. За необхідності відредагувати кругову балку.

6. Побудувати зовнішні стіни використовуючи спосіб побудови «пряма за двома точками» та вказуючи точки прив'язки стіни.

7. Розташувати вікна на моделі: задати властивості вікон (розміри, рівень від підлоги, тип вікна), використати прив'язку «до середини стіни».

8. Вставити двері та ворота. За відсутності необхідного стилю – самостійно створити його (в редакторі стилів обрати «новий стиль», надати йому назву, обрати тип відкривання та скління). Встановити двері за допомогою прив'язки «до середини стіни». Перед встановленням воріт знову змінити властивості на необхідні.

9. Побудувати сходи на другий поверх. Спосіб побудови: «пряма за двома точками», змінити властивості сходів (висоту, ширину, базову лінію розташувати праворуч від об'єкту). Точку початку маршу вказати на відстані 1000мм від перетину перегородки та несучої стіни. В динамічних полях введення вказати довжину сходів та зафіксувати положення маршу лівою кнопкою миші.

10. Створити перила на сходах інструментом «Огородження», спосіб побудови: «по сходах». У властивостях огородження вказати «відступ від базової лінії» та зафіксувати положення перил.

11. Створити вентиляційну шахту.

12. Виконати побудову вбудованої шафи.

13. Завершити побудову першого поверху створивши підлогу: відкрити «Оглядач проекту», клікнути по мініатюрі «базовий рівень» та продовжити роботу в 2D вигляді поверху. Обрати інструмент «Перекриття», спосіб побудови - «пряма за двома точками». Задати властивості перекриття (товщина 400мм, рівень 400) та побудувати його по контуру поверху. Для вентиляційної шахти задати проріз в перекритті (інструмент «Проріз», спосіб побудови - «пряма за двома точками» по контуру вентиляційної шахти).

14. Повернутись в 3D вид.

15. Побудувати сходи до входу в будинок. Перемикач базової лінії – «базова лінія по центру об'єкту». Для оформлення сходів побудувати декоративні стіни по краях сходів.

16. Побудувати пандус довжиною 2000мм, використовуючи прив'язку до сітки.

## **1.5 Завдання для самостійної роботи**

Створити шаблон проекту (формат \*.rnt) для збереження створеного власного стилю або кількох стилів для подальшого застосування в новостворених проектах.

#### **1.6 Питання для самоконтролю**

1. Що таке «технологія інформаційного моделювання»?

2. Які об'єктні інструменти моделювання використовуються для створення будівлі в 3D-вигляді?

3. Чи можливе продовження створення 3D моделі при перемиканні на план?

4. Як задати властивості «стіни», «колони»?

5. Які існують способи побудов об'єктів з панелі «Інструменти»?

6. Що таке «динамічні поля введення»?

## **1.7 Висновки**

У звіті про виконання роботи: представити 5-6 скрінів виконаної частини проекту (етапи побудови першого поверху котеджу) та завантажити його до контрольних дат в MOODLE.

При захисті проекту виконати побудови за вказівкою викладача.

## **1.8 Контрольні питання**

1. Які типи документів можна створити за допомогою пакета Renga Architecture?

2. Які основні елементи вікна редактора Renga Architecture?

3. Які основні набори інструментів та операцій надає редактор?

4. Яка різниця між масштабом креслення та масштабом екранного зображення?

5. Що таке прив'язка і для чого вона потрібна?

6. В чому різниця між глобальною та локальною прив'язками?

7. Як встановлюються прив'язки?

8. Які інструменти створення і редагування зображення наявні в Renga?

## **2 МОДЕЛЮВАННЯ В СИСТЕМІ RENGA**

### <span id="page-13-0"></span>**2.1 Теоретичні відомості**

Створювати модель будівлі засобами, що реалізують технологію інформаційного моделювання, рекомендується в тривимірному просторі.

Система Renga дозволяє створювати / редагувати об'єкти моделі і на 2Dвидах планів рівнів (рисунок 2.1):

У кожного рівня є всі створені на ньому в моделі 3D-об'єкти, які відображаються в плані і доступні для створення і редагування в 2D.

Види використовуються для оформлення креслень планів будівлі зовнішній вигляд креслення буде залежати від розумних налаштувань плану рівня.

Механізм відображення виду на плані дозволяє управляти наступними параметрами з однойменної панелі: рівнем глибини видимості - до якого нижчого рівня відображати вид; зміщенням площини перерізу - на якій висоті поточного рівня буде розташована січна площина; зміщенням площини глибини видимості - для більш тонкого налаштування можна задати зсув рівня глибини видимості щодо обраного рівня.

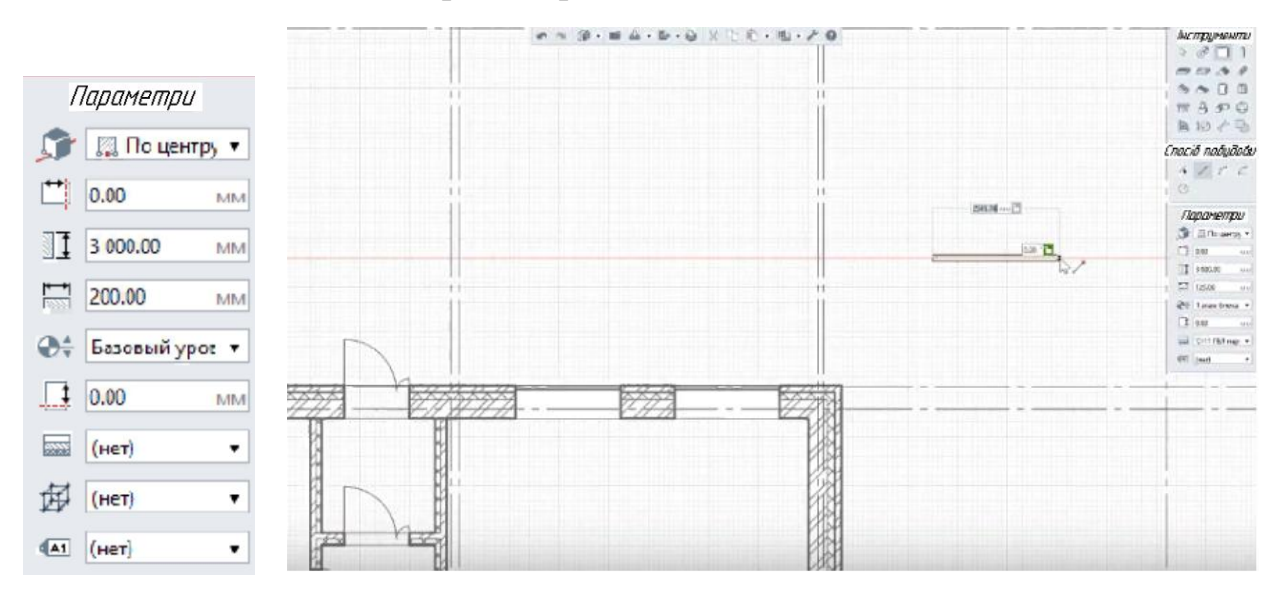

Рисунок 2.1 – Побудова стін у просторі 3D виду

Основними параметрами, якими володіють більшість об'єктів (рисунок 2.1, ліворуч), є:

- Розташування об'єкту або перерізу об'єкту щодо його базової лінії.
- $\checkmark$   $\Box$  Зсув об'єкту або на перерізу об'єкту по горизонталі (і вертикалі для перерізу) щодо його базової лінії.

Сполучення конструкцій відбувається в місцях перетину їх характерних точок і базових ліній. Два наведених вище параметри призначені для досягнення конструкцією в моделі необхідного проектного положення при збереженні коректного сполучення з іншими конструкціями.

 $\checkmark$   $\Pi$  – *Bucoma*,  $\stackrel{*}{\leftarrow}$  *товщина*,  $\stackrel{\text{def}}{=}$  *ширина* - геометричні параметри конструкцій.

 *Рівень*, тобто висотна відмітка, на якій розміщується об'єкт моделі.

 – *Зсув по вертикалі* - відстань від площини рівня розміщення до висотного положення об'єкту.

 Параметри, що вказують стиль об'єкту: матеріалів, армування, перерізу профілю.

 – Марка об'єкту, яка застосовується як при роботі з моделлю в 3D вигляді і на 2D рівні, так і для налаштування фільтрів, специфікацій і створення креслень.

*Порядок побудови стін в просторі моделі* зі збереженням параметрів (рисунок 2.2) за замовчуванням і з прив'язкою до робочої площини (сітки) базового рівня:

1 - виберіть інструмент *Стіна*, спосіб побудови *Пряма по двох точках*; затискаючи клавішу Shift, лівою кнопкою миші зафіксуйте положення першої точки об'єкту на базовому рівні,

2 - затискаючи клавішу Shift, лівою кнопкою миші зафіксуйте положення другої точки об'єкту на заданій відстані від першої (використовуйте поля введення уздовж відповідних осей),

3 - друга точка побудованої стіни буде першою точкою для побудови нової стіни (якщо не натиснути клавішу Escape), затискаючи клавішу Shift, лівою кнопкою миші зафіксуйте положення другої точки другої стіни,

4 - натисніть клавішу Escape для завершення послідовного процесу побудови стін,

5 - натисніть клавішу Escape для виходу в режим «Вибір об'єкту» і подальшої роботи з моделлю.

Якщо модель розроблялася в системі Renga Architecture, то вікна і двері в моделі відобразяться з налагодженою конфігурацією - заданим стилем, параметри стилю вікна, які налаштовуються в Renga Architecture, потім відображаються в моделі Renga Structure (рисунок 2.3).

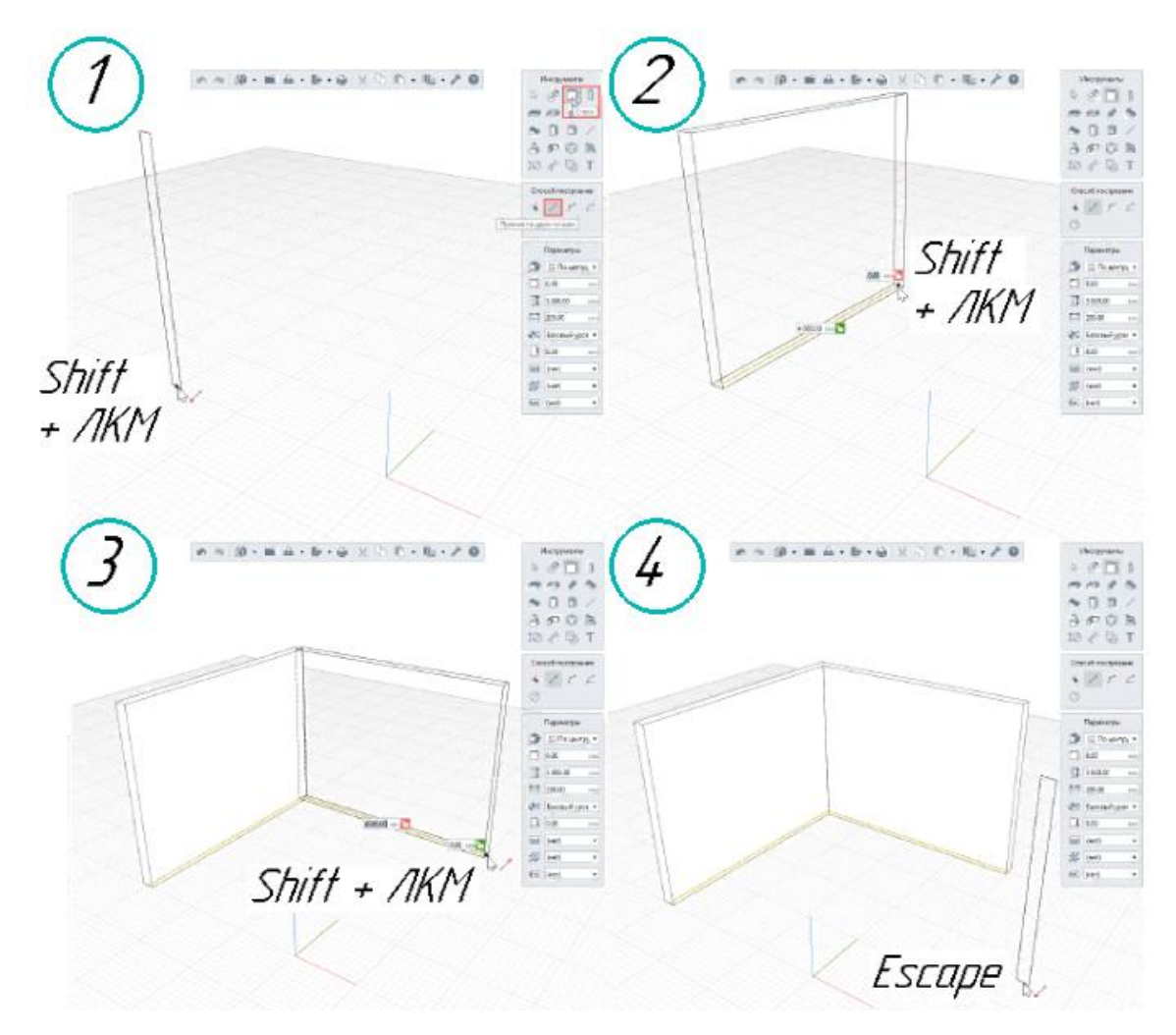

Рисунок 2.2 – Побудови на робочій площині базового рівня

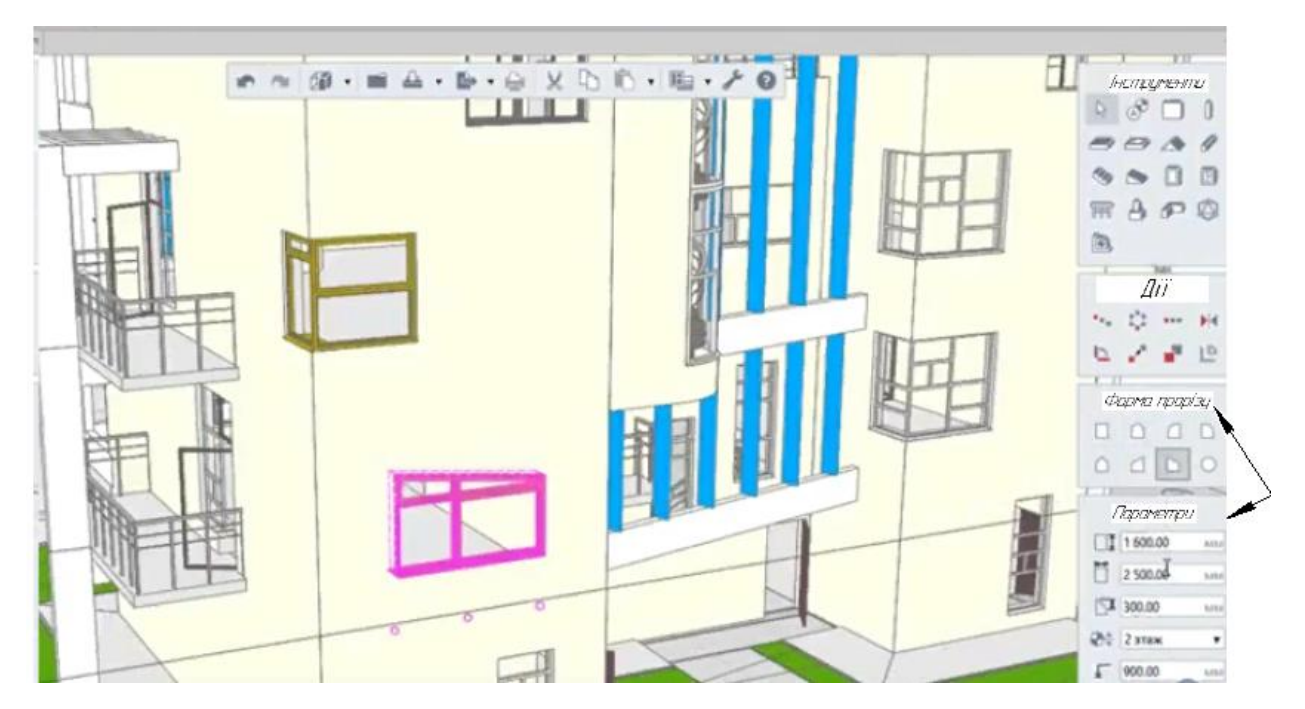

Рисунок 2.3 – Налаштування стилів вікна

## **2.2 Порядок виконання роботи**

## *Побудова другого поверху*

Деякі об'єкти першого поверху будуть в наявності і на другому поверсі, тому доцільно скопіювати перший поверх.

1. Обрати інструмент «Вибір об'єкту», «позначення базового рівня», утримуючи клавішу Ctrl, клікнути по характерній точці та перемістити курсор вгору та ввести в динамічному полі введення значення нового рівня та зафіксувати його.

2. Виділити новостворений рівень та надати йому ім'я.

3. Видалити об'єкти, які непотрібні на другому поверсі.

4. Побудувати перекриття. Відкрити 2D вид з «Оглядача проектів». Обрати інструмент «Перекриття», спосіб побудови – «дуга за трьома точками».

5. Вказати властивості перекриття та побудувати дугову ділянку балкону.

6. Перемкнути на «пряма за двома точками» та завершити побудову перекриття, використовуючи об'єктні прив'язки.

7.Проріз перекриття лишився на попередньому місці, виділити його та надати нових властивостей ширини та висоти.

8. Повернутись у 3Dвид та змінити за необхідності висоти несучих стін, щоб сховати побудовані перекриття.

9. Розташувати робочу площину на другому поверсі подвійним натискання кнопки миші по її позначенню. Інші рівні приховати для зручності побудов.

10. Відредагувати висоту всіх стін та колон (Обрати – Подібне – На рівні). Для решти об'єктів змінити висотну відмітку на 3200.

11. Виконати перепланування другого поверху згідно варіанту завдання та облаштувати простір другого поверху створивши відповідні стилі дверей.

12. Побудувати зовнішні стіни другого поверху по контури перекриття, спосіб побудови – «автоматично за подобою».

13. Створити новий стиль заповнення вікна: в панелі системних команд розгорнути меню керування стилями – Стиль вікна – створити нові стилі вікон та встановити їх в еркері.

14. Завершити облатування балкону встановивши огородження, спосіб побудови – «дуга за трьома точками». Відстань між балясинами 200 мм, побудова по трьом точкам.

15. Виконати проріз під сходи.

## **2.3 Завдання для самостійної роботи**

За обмірним планом згідно варіанту виконати план перепланування для більш раціонального використання площі приміщень. Аргументувати перепланування.

## **2.4 Питання для самоконтролю**

1. Як можна використовувати напрацьований архів 2D креслеників?

2. Чи можливе зберігання всіх даних і документації по проекту в єдиному файлі моделі?

3. Який порядок побудови стін в просторі моделі?

## **2.5 Висновки**

У звіті про виконання роботи представити 4-5 скрінів виконаної частини проекту (етапи побудови другого поверху котеджу) та завантажити його до контрольних дат в MOODLE.

При захисті проекту виконати побудови за вказівкою викладача.

## **2.6 Контрольні питання**

1. Як налаштувати Стиль вікна в проекті?

2. Як оптимізувати побудову другого та наступних поверхів будівлі за наявності побудованого першого поверху?

3. Який спосіб побудови Перекриття доцільно обрати для 2D виду в Оглядачі проекту?

4. Як виконуються необхідні прорізи в перекритті? Як змінити його властивості висоти та ширини?

5. Як розташувати робочу площину для побудов на другому поверсі?

6. Як створити стилі дверей в Renga?

7. Що дозволяє отримати спосіб побудови – «автоматично за подобою»?

8. Як встановити вікна в еркері?

9. Як облаштувати огородження на дуговому балконі в Renga? Як змінити відстань між балясинами?

## **3 КОНСТРУЮВАННЯ В RENGA STRUCTURE**

<span id="page-18-0"></span>Renga Structure надає інструменти для автоматизованого проектування монолітних і збірних залізобетонних конструкцій, а також металоконструкцій. Розрахунок будівельних конструкцій, перевірка і підбір необхідних перерізів проводиться в сторонніх спеціалізованих розрахункових комплексах. Для цього потрібно зробити експорт моделі в формат \* .ifc (рисунок 3.1).

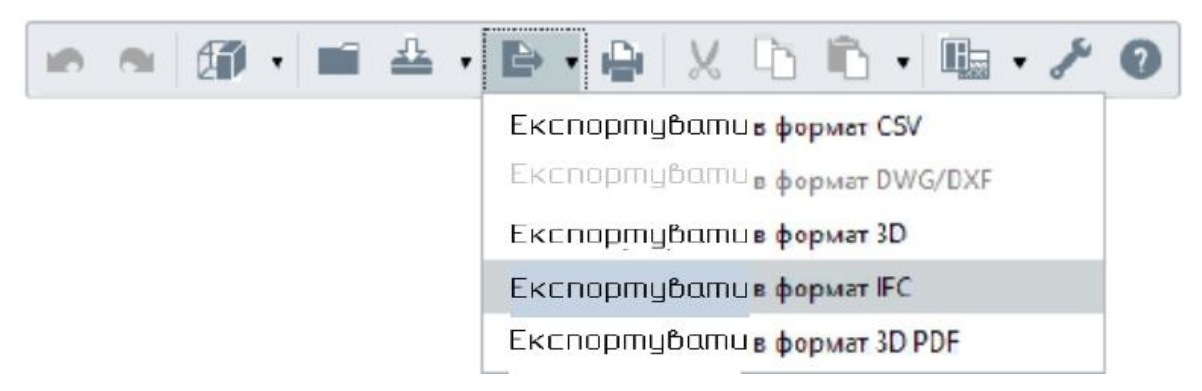

Рисунок 3.1 – Експорт моделі для проведення розрахунків

Після конвертації в кінцево-елементну модель будівлі і уточнення сполучень і вузлів в розрахункових комплексах прикладаються всі необхідні навантаження для подальшої перевірки конструктивних елементів за несучою здатністю і придатності до експлуатації.

Практично всі інструменти моделювання доступні в Renga Конструкції (рисунок 3.2), за винятком інструментів  $\triangle$  Дах і  $\overline{m}$  Огородження й налаштування стилів дверей і вікна (інструмент  $\Box$  Вікно і  $\Box$  Двері в Renga Конструкції моделює отвір заданого розташування і розмірів в стіні).

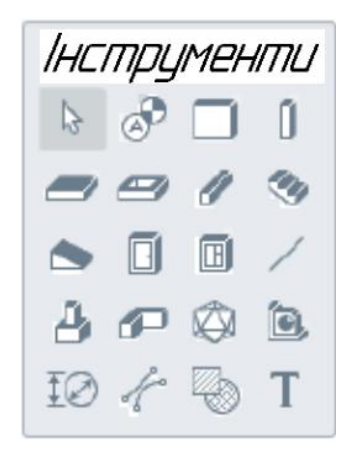

Рисунок 3.2 – Інструменти моделювання в Renga Конструкції

## **3.1 Монолітні залізобетонні конструкції**

У Renga Structure існують такі види армування конструкцій:

*Параметричне армування* - вид автоматизованого армування, при якому здійснюється автоматична розкладка арматурних стержнів у конструкції в залежності від її габаритів і заздалегідь зазначених користувачем параметрів: діаметрів, кроків, наявності випусків арматури. Крок стрижнів відраховується від краю конструкції вздовж позитивного напрямку глобальних осей моделі Х, Y і Z, при цьому крайній доборний крок формується виходячи з габариту армуючого елементу.

*Розстановка арматурних каркасів* - вид автоматизованого армування, при якому здійснюється автоматична розстановка арматурних каркасів в конструкції в залежності від її габаритів і габаритів створеного користувачем каркасу, а також зазначених параметрів розташування каркасів в конструкції. Розстановка здійснюється від краю конструкції вздовж позитивного напрямку глобальних осей моделі Х, Y і Z.

*Розкладка арматурних сіток* - вид автоматизованого армування, при якому здійснюється автоматична розкладка арматурних сіток в конструкції в залежності від її габаритів і габаритів створеної користувачем сітки, а також зазначених параметрів розташування сіток в конструкції. Розкладка здійснюється від краю конструкції вздовж позитивного напрямку глобальних осей моделі Х, Y і Z.

*Армування з'єднань* - вид автоматизованого армування, при якому проводиться автоматичне армування з'єднання стін в залежності від його габаритів, конфігурації (хрестоподібне, кутове, Т-образне) і налаштованих користувачем параметрів: кроків, діаметрів арматури.

*Армування окремими арматурними стрижнями* - вид «ручного» армування, при якому армування поміщається в модель у вигляді окремого арматурного стрижня або групи арматурних стержнів у вигляді єдиного об'єкту (групуючи окремі стрижні в складання). На відміну від вищевказаних автоматизованих видів армування, така арматура є окремим об'єктом в моделі не належить конструкції, повністю залежить від призначеного для користувача налаштування габаритів і розташування в моделі.

Параметричне армування, розстановка арматурних каркасів і розкладка арматурних сіток реалізується за рахунок застосування *Стилю армування певного типу конструкції* і вимагає попереднього налаштування використовуваних складових: *арматурного стрижня, каркасу і сітки*. Стиль армування з'єднань вимагає попереднього налаштування арматурних стержнів. Арматурний стержень, який можна застосувати і для автоматизованого і для «ручного» армування вимагає попереднього налаштування (якщо потрібного класу немає в стандартному наборі) *класів арматури*. Для призначення матеріалу конструкції повинні бути створені відповідні *Матеріали* (в наборі стандартних існують матеріали «Бетон» і «Залізобетон»), так само, як і для призначення матеріалу стрижня (стандартний матеріал: «Сталь»). Конструкції може бути призначений один з стилів *Багатошарових матеріалів.*

20

Можливі способи комплексного армування:

## *Стіна і з'єднання стін:*

- *Основне або конструктивне армування*: автоматизоване армування параметричними сітками / автоматизована розстановка арматурних сіток / автоматизована розстановка арматурних каркасів / при наявності необхідності - «ручне» армування окремими арматурними стрижнями або стрижнями в збірці.
- *Розрахункове посилення*: «вручну» окремими арматурними стрижнями за допомогою однойменного інструменту.
- *Посилення дверного і віконного прорізу* (застосовується і прив'язане до прорізу, змодельованого за допомогою інструменту Вікно або Двері): автоматизоване армування розкладкою параметричних / готових каркасів / за наявності необхідності - «ручне» армування окремими арматурними стрижнями або стрижнями в складанні.
- *Армування стінових з'єднань*: автоматизоване параметричне армування / за наявності необхідності - «ручне» армування окремими арматурними стрижнями або стрижнями в збірці.

## *Стрічковий і окремий фундамент:*

- *Основне або конструктивне армування:* автоматизоване армування параметричними каркасами / автоматизована розкладка арматурних сіток і каркасів / за наявності необхідності - «ручне» армування окремими арматурними стрижнями або стрижнями в збірці.
- *Розрахункове посилення*: «вручну» окремими арматурними стрижнями за допомогою однойменного інструменту.

## *Перекриття:*

- *Основне або конструктивне армування*: автоматизоване армування параметричними сітками / автоматизована розкладка арматурних сіток / за наявності необхідності - «ручне» армування окремими арматурними стрижнями або стрижнями в збірці.
- *Розрахункове посилення:* «вручну» окремими арматурними стрижнями за допомогою однойменного інструменту.
- *Посилення отвору* (застосовується і прив'язане до отвору, змодельованого за допомогою однойменного інструменту): автоматизоване армування розкладкою параметричних / готових каркасів / за наявності необхідності - «ручне» армування окремими арматурними стрижнями або стрижнями в збірці.
- *Спосіб посилення крайових ділянок плит* контурне армування плити за допомогою побудови посиленого отвору навколо перекриття.

## *Колона:*

- *Основне або конструктивне армування:* автоматизоване параметричне армування / автоматизована розстановка арматурних каркасів / за необхідності - «ручне» армування окремими арматурними стрижнями або стрижнями в збірці.
- *Розрахункове посилення* (наприклад, несиметричне розташування поперечної арматури колони): «ручне» за допомогою окремого арматурного стрижня або стрижнів в збірці.

## *Балка:*

- *Основне або конструктивне армування*: автоматизоване параметричне армування / автоматизована розстановка арматурних каркасів / за необхідності - «ручне» армування окремими арматурними стрижнями або стрижнями в збірці.
- *Розрахункове посилення* (наприклад, несиметричне розташування поперечної арматури): «ручне» за допомогою окремого арматурного стрижня або стрижнів в збірці.

## *Сходи і пандус:*

Дані об'єкти армуються лише «вручну» за допомогою окремих арматурних стержнів або стрижнів в збірці.

## **3.2 Матеріали**

Матеріали розташовані в меню *Управління стилями* -> *Матеріали* та *Управління стилями* -> *Багатошарові матеріали* (рисунок 3.3). Набір стандартних одношарових матеріалів вже містить матеріали «Бетон» і «Залізобетон», які ми будемо використовувати для призначення конструкціям. Багатошарові матеріали призначаються таким типам об'єктів, як *Перекриття* і *Стіна*. По черзі для перекриття та стіни створюється *Новий багатошаровий матеріал* «Залізобетон».

Для першого доданого матеріалу товщина шару приймається базовою тобто приймається рівною товщині конструкції за вирахуванням товщини інших верств (якщо багатошаровий матеріал містить в своєму наборі тільки один одношаровий, то товщина базового шару буде дорівнювати товщині конструкції - стіни або перекриття, зазначених в параметрах об'єкту).

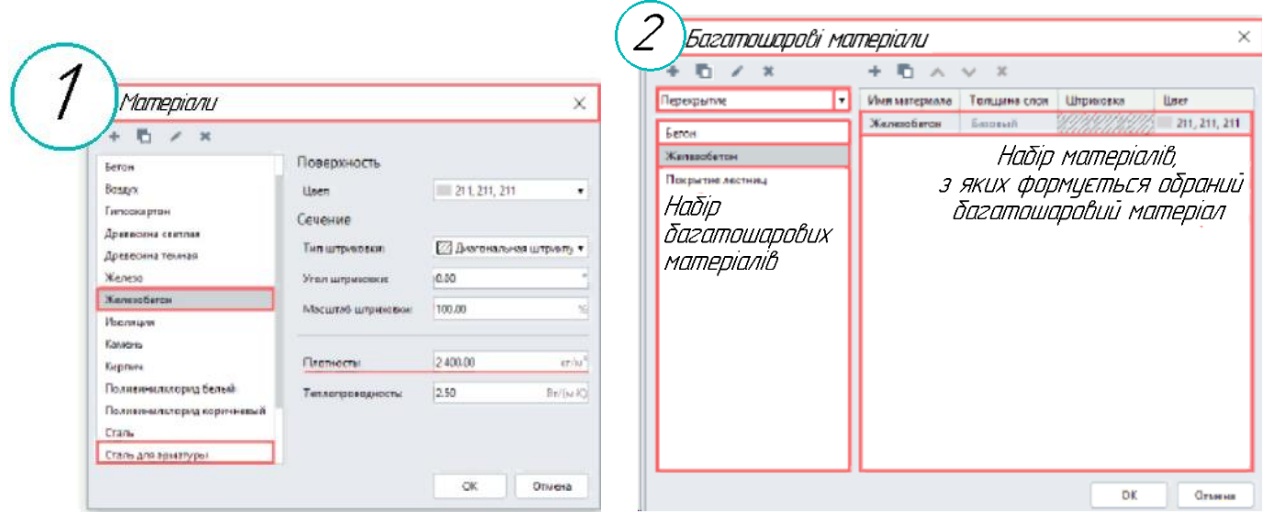

Рисунок 3.3 – Меню «Матеріали»

Стилі армування конструкцій являють собою набір правил, заснованих на нормах проектування залізобетонних конструкцій і налаштовуються користувачем (діаметри, кроки арматури, захисний шар бетону, наявність поперечної і технологічної арматури). Тобто стиль армування дозволяє конструктору автоматизувати свої дії з армування, налаштовуючи правила в параметрах стилю для відповідності конструктивним і розрахунковим вимогам при автоматичній розкладці за габаритами конструкції. Порядок дій при армуванні стін представлено на рисунку 3.4.

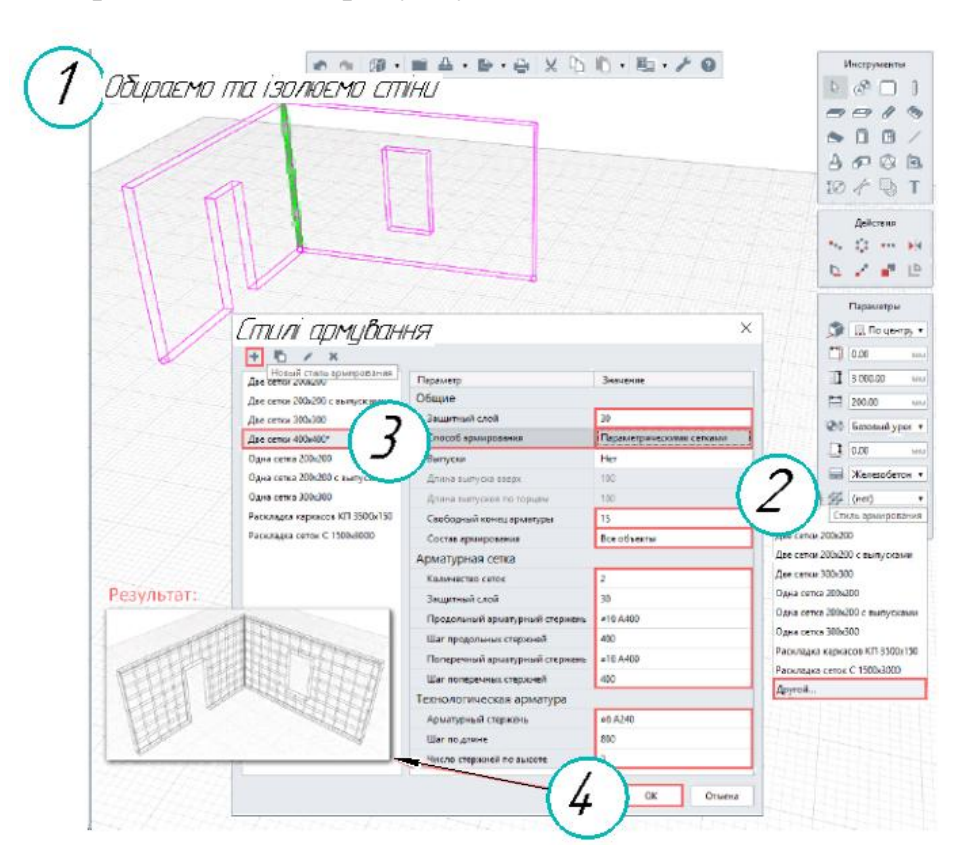

Рисунок 3.4 – Армування стін

1 - Виберемо з'єднання стін лівою кнопкою миші.

2 - Виберемо рядок *Інший* в списку параметру *Стиль армування з'єднання*.

3 - Створимо новий стиль армування і налаштуємо його параметри відповідно до застосованого в стінах армування.

4 - Підтвердимо створенню стилю *Ок*.

## **3.3 Металоконструкції**

Основними об'єктами моделювання металоконструкцій є: <sup>П</sup> Колона і *Балка*. Також знайдуть своє застосування інструменти: *Стіна*, *Перекриття* та *Проріз*.

Bim-система Renga надає можливість проектування балок і колон будьякого перерізу: як стандартної форми, так і створеної користувачем, як фіксованого розміру, так і з параметричним налаштуванням. При створенні колони або балки ми можемо призначити будь-який з доступних видів перерізів

профілів в параметрах об'єкту, налаштувавши параметр *Стиль колони*

або *Стиль балки*. Стандартними формами профілів для колон і балок є: *прямокутник, еліпс, тавр, двотавр, куточок і швелер* (рисунок 3.5).

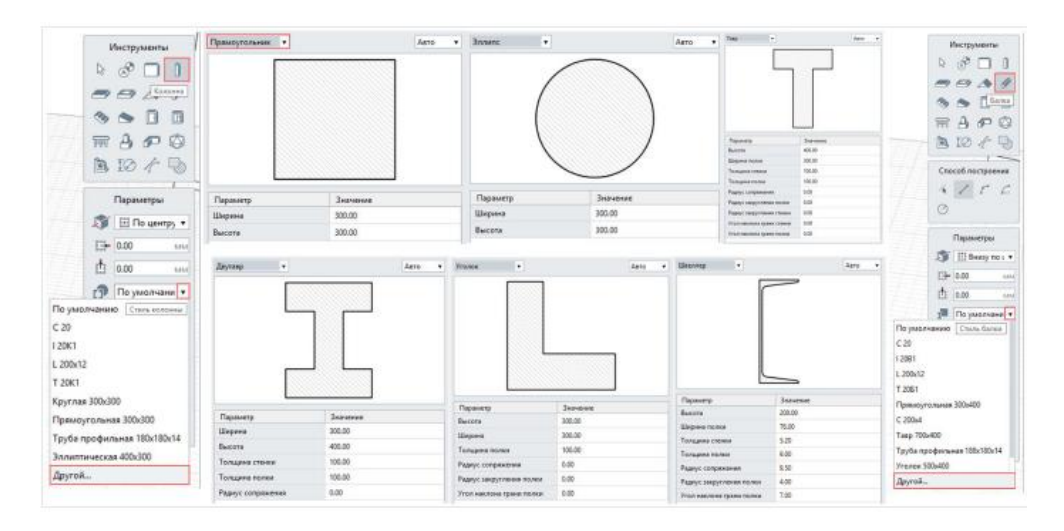

Рисунок 3.5 – Форми профілів

Редактор профілів надає безмежні можливості створення різноманітних перерізів балок і колон, що може бути застосовано для вирішення як стандартних, так і унікальних задач проектування.

**Складальна одиниця** є складовим тривимірним об'єктом (рисунок 3.6). По черзі наводячи курсор на різні конструкції в моделі: колони, ферми,

можемо побачити характерне позначення габаритних меж складальних одиниць у вигляді тонких обмежувальних ліній.

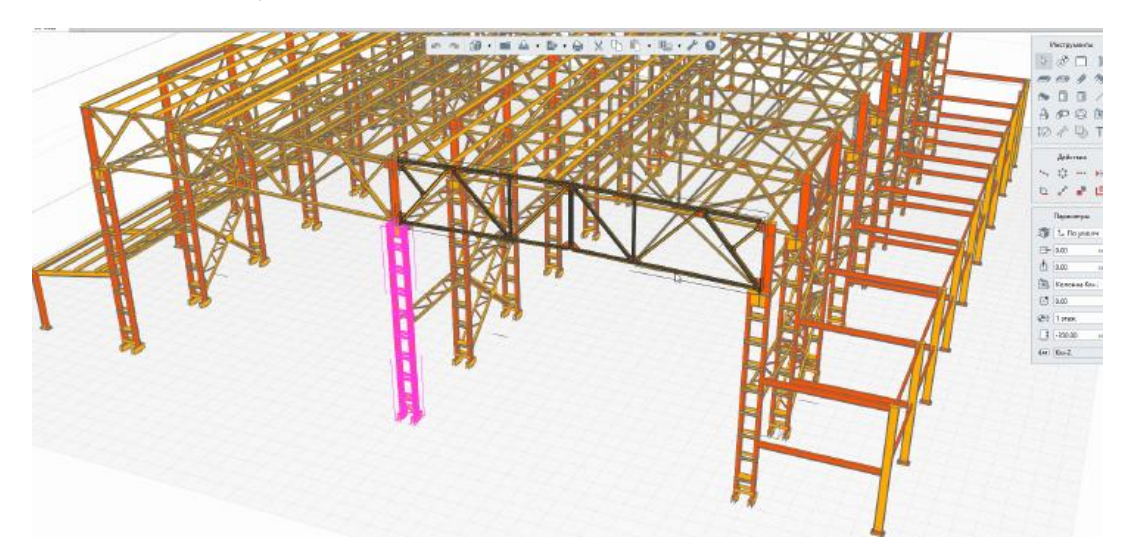

Рисунок 3.6 – Металоконструкції

## **Збірні залізобетонні конструкції**

Найбільш ефективним способом проектування збірних колон, перекриттів, балок, фундаментних балок є застосування однойменних інструментів моделювання в збірці, їх маркування і розташування в моделі. Для створення перерізу конструктивного елементу застосовується *Редактор профілів*.

1 - Плита перекриття перерізу моделюється інструментом *Балка*, з налаштуванням відповідного *Стилю балки*. Для створення стилю балки з призначеним перерізом в редакторі профілів створюється новий переріз за розмірами поперечного перерізу багатопустотних плит перекриття.

2 - Створюється новий *Стиль балки* із застосуванням створеного користувацького перерізу.

3 - У новій збірці під відповідним ім'ям моделюється плита перекриття з використанням інструменту *Балка* з визначенням параметру *Стиль балки*.

4 - В збірку додаються монтажні петлі, виконані за допомогою інструменту *Арматурний стержень*. Задається *Марка складання*.

5 - Складання додається в модель за допомогою інструменту *Складання*. Таким чином збірна плита перекриття розміщується в моделі в потрібній кількості.

## **3.4 Порядок виконання роботи**

*Побудова мансардного поверху*

1. Створити мансардний поверх аналогічно побудові другого поверху.

2. Розмістити робочу площину даху на необхідній згідно варіанту завдання висоті.

3. Перед побудовою даху розвернути модель так, щоб дивитись на неї зверху та створити за необхідності симетричні блоки секційної будівлі. Відредагувати сітку осей у відповідності до нових побудов.

## **3.5 Завдання для самостійної роботи**

Виконати автоматизоване конструктивне армування монолітних залізобетонних конструкцій (по заданих параметрах, у вигляді каркасів і сіток; посилення прорізів і отворів; армування багатошарових стін і з'єднань). Завдання отримати згідно варіанту у викладача.

## **3.6 Питання для самоконтролю**

1. Які види армування конструкцій існують в Renga Structure?

2. Які способи комплексного армування стрічкового фундаменту можливі в Renga Structure?

3. Як спроектувати збірну залізобетонну конструкцію в Renga Structure?

## **3.7 Висновки**

У звіті про виконання роботи представити 4-5 скрінів виконаної частини проекту (етапи побудови мансардного поверху котеджу) та завантажити його до контрольних дат в MOODLE.

При захисті проекту виконати побудови за вказівкою викладача.

## **3.8 Контрольні питання**

1. Які інструменти моделювання доступні в Renga Structure?

2. Які способи комплексного армування наявні в Renga Structure?

3. Чим відрізняється основне або конструктивне армування від розрахункового посилення?

4. Які стандартні профілі колон та балок доступні в Renga Structure?

5. Як змінити за необхідності висоту розміщення робочої площини мансардного поверху в Renga?

6. Як спростити побудову секційної будівлі в Renga за наявності симетричних блоків?

## **4 РОЗМІЩЕННЯ ОБЛАДНАННЯ В МОДЕЛІ**

## <span id="page-26-0"></span>**4.1 Теоретичні відомості**

Система Renga дозволяє привносити в загальну модель обладнання або стандартні вироби з каталогу виробника (рисунок 4.1). Далі можна моделювати фундаменти з урахуванням реальних габаритів і місць кріплення доданого обладнання.

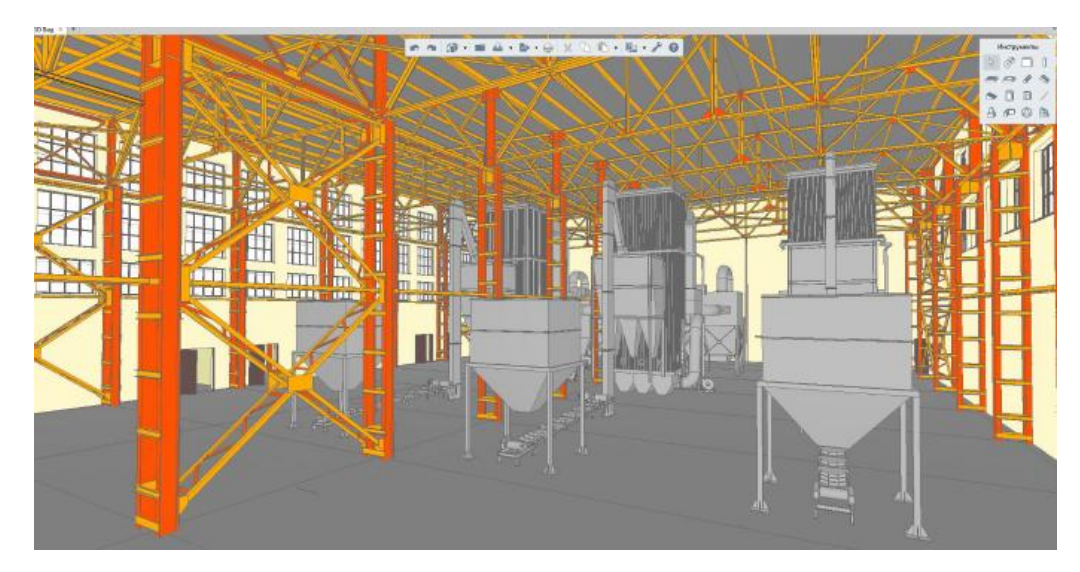

Рисунок 4.1 – Стандартні вироби з каталогу виробника в загальній моделі

Для додавання імпортованого і налаштованого у вигляді стилю елементу *3D-об'єкт* в модель, на панелі інструментів оберемо інструмент *Елемент* (рисунок 4.2). Для елементів, як і для всіх об'єктів системи Renga, передбачений однаковий спосіб управління розташуванням базової лінії: в списку для кожного варіанту вставки показано, як буде розташований елемент щодо точки вставки, якщо дивитися план рівня або встановити 3D Вид в початкове положення за допомогою подвійного натискання на колесо миші.

При необхідності проводимо налаштування розташування. Виберемо налаштований  $\bigcircledast$ *Стиль елементу*. Значення  $\bigcircledast$  ширини,  $\bigcircledast$  глибини і  $\bigcircledast$ <sup>t</sup> висоти елементу визначаються з параметрів обраного *Стилю*. Визначимо кути повороту елементу в моделі щодо власних осей ( $\circ$ нутації,  $\circ$ прецесії  $\mathbf{a}$  власного обертання),  $\mathbf{a}^*$  рівень розташування,  $\mathbf{a}$  зміщення від рівня і *Марку елементу*. *Марка елементу* буде використана для формування графи *Позиція* при створенні специфікації. Розмістимо елемент в моделі натисканням лівою кнопкою миші в точці вставки на робочій площині. Для завершення вставки елементів натиснемо клавішу *Escape*. Щоб змінити, скопіювати або перемістити вставлений об'єкт, виділимо його за допомогою інструменту *Вибір об'єкту*.

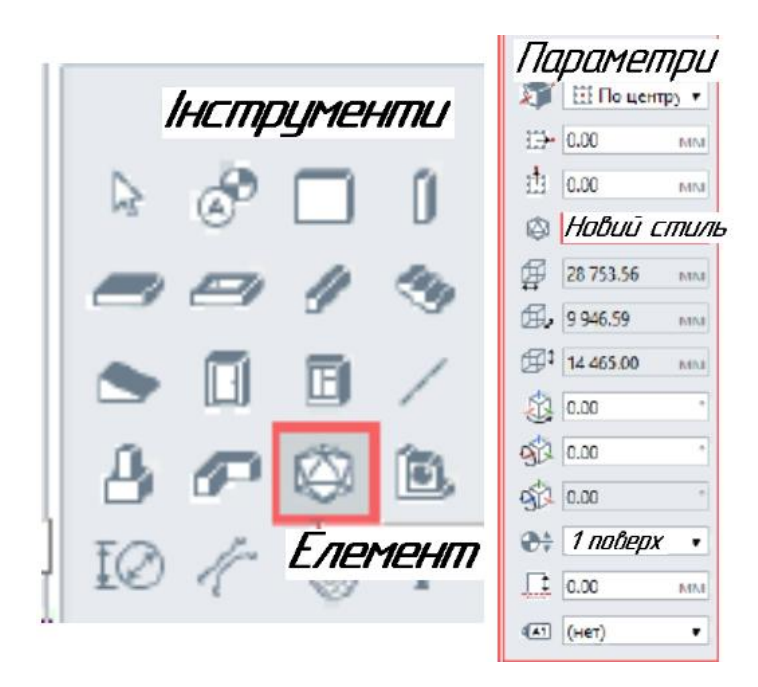

Рисунок 4.2 – Створення нового стилю елементу

Також *Стиль елементу* автоматично створюється при імпорті 3D-моделі в систему Renga за допомогою команди *Вставити з ...*, так як вона перетворюється в Елемент Renga (рисунок 4.3).

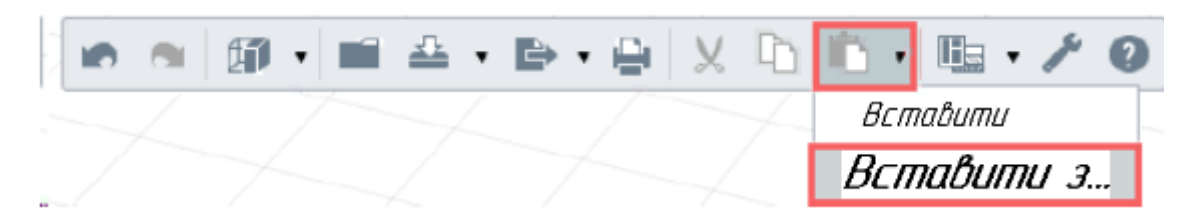

Рисунок 4.3 – Імпорт 3D-моделі в систему Renga

**Важливо!** Елементи, створені на основі імпортованих об'єктів полігональної геометрії на плані рівня відображаються тільки у вигляді габаритних прямокутників.

Елементи, створені на основі твердотільних імпортованих об'єктів на плані рівня і в розрізі моделі відображаються у вигляді проекцій.

## **4.2 Порядок виконання роботи**

#### *Побудова покрівлі зі складними слуховими вікнами.*

1. Для зручності побудов доцільно використовувати 2D вид, а для перегляду – 3D зображення.

2. Побудувати односкатний дах над еркером, спосіб побудови – пряма за двома точками, вказати рівень даху.

3. В панелі «Сегмент» вказати першу точку даху та за допомогою прив'язки «Відстеження» - другу, в панелі «Сегмент» обрати тип «Фронтон» та завершити побудови.

4. Створити скат для слухового вікна: властивості Сегменту обрати «Скат», далі змінити на «Фронтон» та побудувати за допомогою прив'язок до перегородки та завершити побудови, виконати дзеркальні копії за необхідності згідно варіанту завдання.

5. Побудувати вальмовий дах над будівлею (сегмент «Скат») та проаналізувати побудови на 3D вигляді. Завершити побудови даху чергуванням сегментів «Скат» та «Фронтон» за потребою, вказуючи точки на коньку даху. Створити віддзеркалення даху згідно варіанту.

6. Виконати вікна під дахом. Тип вікон обрати згідно варіанту завдання.

7. Ввімкнути світло та тіні для перегляду реалістичного зображення (Параметри – Режими графіки).

#### **4.3 Завдання для самостійної роботи**

Додати 2-3 стандартні вироби з обраного каталогу виробника в загальну модель.

#### **4.4 Питання для самоконтролю**

1. Як здійснюється додавання імпортованого і налаштованого у вигляді стилю елементу *3D-об'єкт* в модель в Renga Structure?

2. Як виконується налаштування розташування імпортованого елементу щодо базової лінії?

#### **4.5 Висновки**

У звіті про виконання роботи представити 6-7 скрінів виконаної частини проекту (етапи побудови покрівлі зі складними слуховими вікнами) та завантажити його до контрольних дат в MOODLE.

При захисті проекту виконати побудови за вказівкою викладача.

## **4.6 Контрольні питання**

1. Що означає Марка елементу?

2. Як здійснюється формування спеціфікаціі в Renga?

3. Як змінити, скопіювати або перемістити вставлений об'єкт в Renga?

4. Як відображаються елементи, створені на основі імпортованих об'єктів полігональної геометрії на плані рівня?

5. Як відображаються на плані і в розрізі елементи, створені на основі твердотільних імпортованих об'єктів полігональної геометрії?

6. Як будується односкатний дах над еркером?

7. Як побудувати скат слухового вікна?

8. Як побудувати вальмовий дах в Renga?

## **5 БАЗОВІ ПРИЙОМИ ДОКУМЕНТУВАННЯ**

## <span id="page-29-0"></span>**5.1 Теоретичні відомості**

В процесі проектування тривимірної інформаційної моделі будівлі паралельно з моделюванням конструкцій відбувається і її інформаційне насичення. Позначення в моделі призначені для роботи в процесі створення і редагування проекту, а також для формування необхідної документації по проекту. При роботі з інструментами документування для вивчення техніки їх використання зверніться: розділ «Оформлення документації», підрозділи розділу «Моделювання» - «Позначення» ( «Вісь», «Рівень», «Розріз», «Фасад»), « Розмір», « Лінія »,« Штрихування »,« Текст »; «Стилі відображення», «Стилі маркеру», «Стилі тексту» і «Фільтри».

#### **Об'єкт моделі має:**

Параметри, в тому числі геометричні (висота, кут повороту, розташування профілю та ін.); і параметри стилів (матеріали, армування, переріз профілю та ін.).

Важливим параметром є *Марка об'єкту*, яка дозволяє в подальшому здійснювати роботу з цим елементом при створенні специфікацій.

- Розрахункові характеристики (довжина, маса, площа), які автоматично вираховуються для побудованого користувачем об'єкту в моделі і доступні для створення специфікацій.
- Властивості. Властивості це атрибути об'єктів, значення яких задаються користувачем. Існує стандартний набір властивостей для кожного типу об'єкту для заповнення, а також користувачем може бути додана будь-яка нова властивість.

У вкладці «Властивості типів об'єктів» для кожного типу об'єкту визначено набір стандартних властивостей, який можна розширити, додавши нову призначену для користувача властивість або існуючу (рисунок 5.1). При цьому потрібно вказати тип даних - рядок або дійсне число, і необхідність включення значення властивості в експортовану в формат IFC модель.

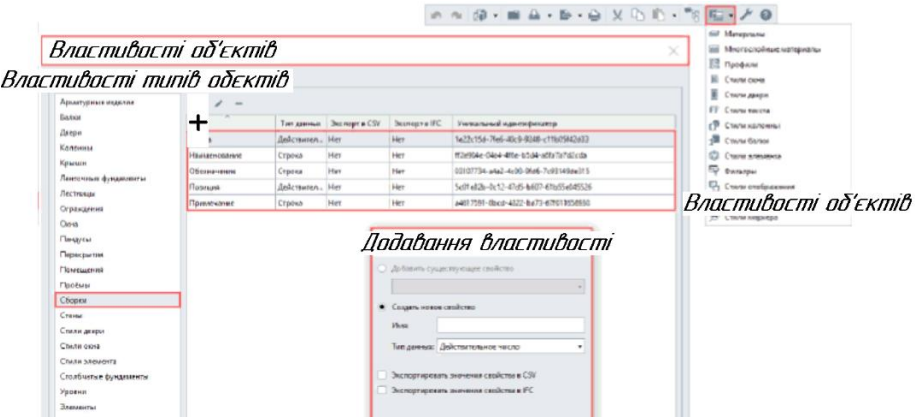

Рисунок 5.1 – Меню «Властивості типів об'єктів»

## В системі Renga існує **4 способи вилучення інформації і створення специфікацій:**

1 - *Автоматичний***.** При побудові об'єктів і заповненні їх властивостей в моделі шаблонна форма заповнюється автоматично: цифрові дані вивантажуються в специфікацію з моделі і оновлюються при внесенні змін.

2 - *Автоматизований*. Специфікації, які будуть автоматично створюватись і оновлювати інформацію з моделі - тобто асоціативно пов'язані з моделлю - проектувальник може налаштувати самостійно, спочатку вказавши необхідні зв'язки специфікації з конкретними атрибутами типів об'єктів моделі. Для цього потрібно створити нову специфікацію і додати в неї ті атрибути, які формують графи.

3 - *З використанням автоматизованого вилучення інформації*, *без асоціативного поновлення змін* - спосіб отримання специфікацій в Microsoft Excel через експорт в форматі **.csv**. Так як практично всі цифрові дані про об'єкти можна вилучити і уточнювати всередині системи Renga із застосуванням вищевказаних способів отримання специфікацій, то даний спосіб застосовується досить рідко.

4 - *Таблиці*. Таблиці в системі передбачені для забезпечення цілісного зберігання інформації в моделі у вигляді відомостей і специфікацій, якщо використання автоматичного або автоматизованого способу неможливе. Таблиці формуються користувачем «вручну»: налаштовується зовнішній вигляд і здійснюється набір тексту у відповідні комірки.

## **5.2 Кресленики**

Креслення в файлі проекту скомпоновані в однойменній вкладці в *Оглядачі проекту* у вигляді окремих документів – листів (рисунок 5.2). Редагування кожного кресленика здійснюється в спеціальному внутрішньому графічному редакторі.

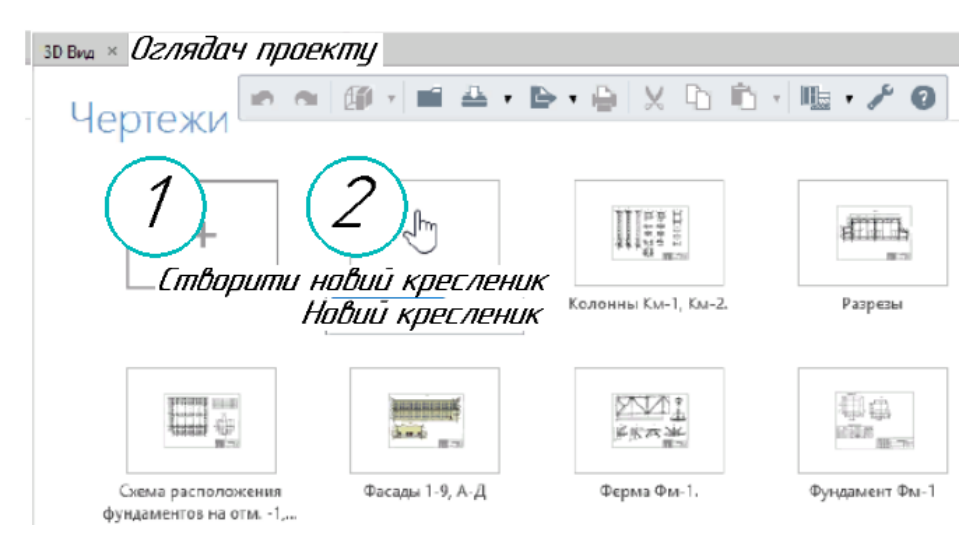

Рисунок 5.2 – Розташування креслеників

Редактор кресленика містить основну панель, панелі інструментів і параметрів, розмічений лист (межі листа визначають межі друку, лист розмічений сіткою - ширина малого квадрату 100 мм, ширина великого квадрату розмітки 1000 мм - і передбачає масштаб 1: 100). За замовчуванням для нового кресленика (рисунок 5.3) задана альбомна орієнтація листа і встановлено формат А3 (формат аркуша може бути обраний зі стандартних, а також заданий будь-якими призначеними для користувача розмірами при виборі рядка «Інший»).

| ALC <sub>II</sub> | 10966<br>98, PM                                       |
|-------------------|-------------------------------------------------------|
|                   | Пармитры<br>IJ<br>A36420 x 29<br><b>Childrehouses</b> |
|                   |                                                       |
|                   |                                                       |
|                   |                                                       |

Рисунок 5.3 – Вид кресленика за замовчуванням

Рамка створюється інструментом *Гартина, штамп* може бути створений у вигляді таблиці і розміщений на кресленику з допомогою однойменного інструменту (це дозволить один раз вносити зміни в загальні для кожного листа дані). Один раз створивши рамку, для інших креслеників її можна скопіювати. Заповнення штампу і заголовків на аркуші виконуються за допомогою інструменту  $\overline{T}$  Текст (рисунок 5.4).

#### **План і фрагмент плану**

Для того щоб додати план першого поверху будинку на кресленик, потрібно застосувати інструмент *Вид*, налаштувавши його параметри. У списку доступних видів містяться всі *рівні, розрізи і фасади*, налаштовані в режимі 3D. Обираємо рівень 1-го поверху. Налаштовуємо *Масштаб виду* для даного кресленика (наприклад, 1: 200), вказуємо *Візуальний стиль* (*для планів і розрізів застосовуємо монохромний стиль, для колірних рішень фасадів - кольоровий і для видимості армування в Renga Structure -*

*Каркас*). І, також, налаштовуємо *Стиль відображення*. Залишимо стиль відображення «*За замовчуванням*», вставимо вид на лист креслення (натисканням лівої кнопки миші).

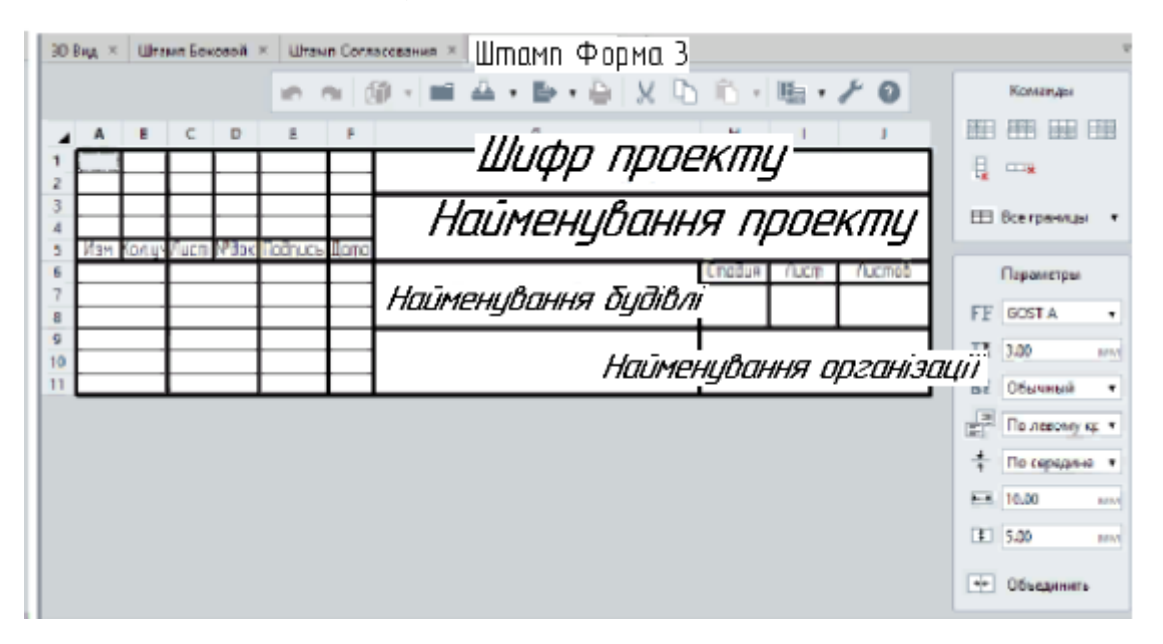

Рисунок 5.4 – Створення Штампу за допомогою Таблиці

Налаштуємо стиль відображення для розміщеного на кресленику виду. Стиль відображення можна вибрати або відкрити для зміни / створення нового з параметрів конкретного розміщеного на кресленні виду. А також з меню основної панелі *Управління стилями* -> *Стилі відображення*. При цьому, важливо пам'ятати, що стиль відображення (також, як і інші стилі в системі Renga), при переналаштуванні змінить зовнішній вигляд всіх видів, до яких його застосовано. Тобто, якщо ви хочете налаштувати деякі особливості відображення окремого розміщеного на кресленні виду, найкраще продублювати стиль і відповідним чином позначити його найменування.

## **Розріз і фасад**

Фасад налаштуємо в кольоровому візуальному стилі і застосуємо стиль відображення «За замовчуванням», для розрізу застосуємо стиль відображення «Несучі конструкції».

## **Вид окремого об'єкту і вузол**

Вид окремого *Об'єкту*, в тому числі *Складального кресленика і*  кожної його деталі, можна розмістити на кресленику, вказавши *Марку об'єкту* і *напрям погляду* (для розміщення деталі зборки потрібно обирати значення марки деталі через двокрапку після значення марки зборки).

## **Позначення, розміри та висотні позначки**

Оберемо *Позначення Вісь* і спосіб побудови *Автоматично з вигляду*. Налаштуємо параметри осі (рисунок 5.5). Наведемо на вигляд і побачимо, що осі можна перенести з моделі. Для підтвердження натискаємо лівою кнопкою миші на відповідний вид і фіксуємо осі.

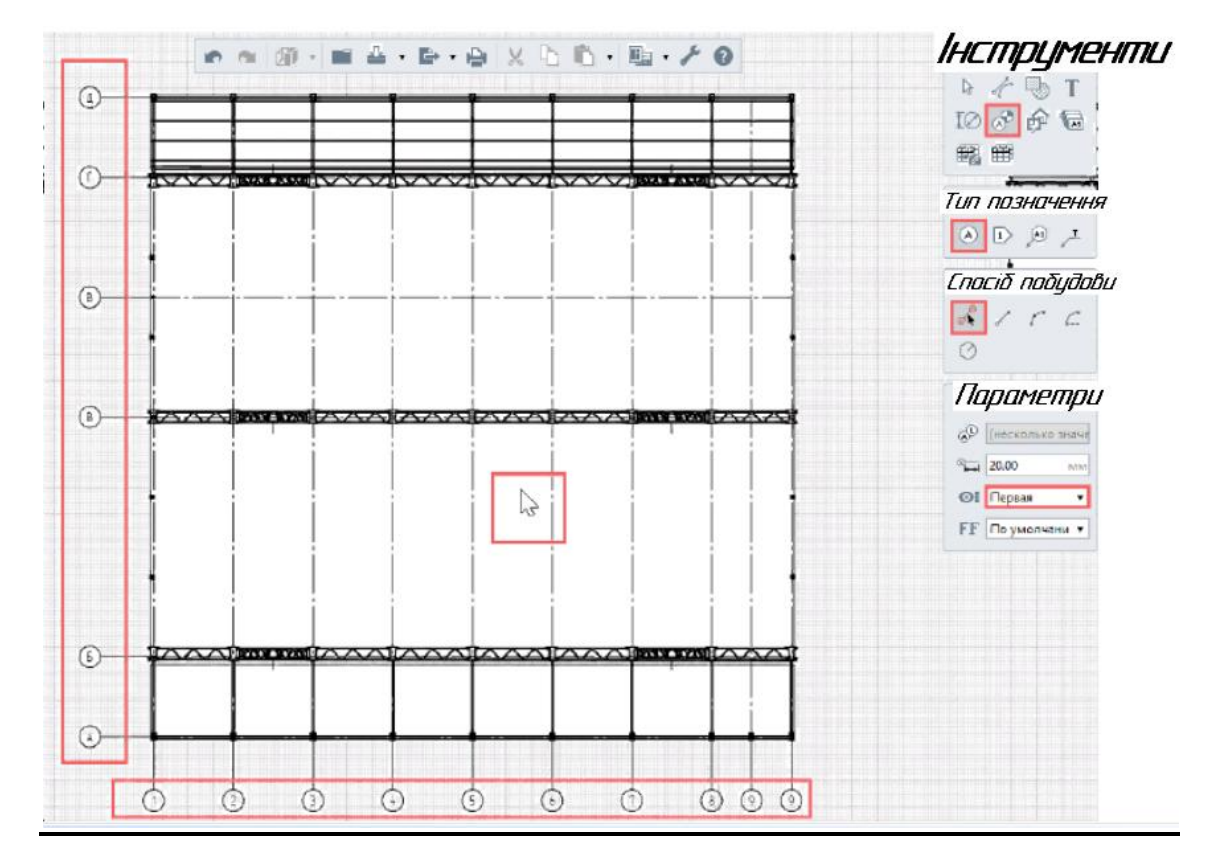

Рисунок 5.5 – Порядок розміщення позначень на кресленику

Для нанесення розмірів на план порядок дій аналогічний, попередньо лише необхідно розмістити розміри на 3D вигляді; і <sup>12</sup> виконати розрізи, застосувавши спосіб побудови *Автоматично з вигляду*. Також ці позначення можливо відредагувати в самому кресленику, працюючи з їх характерними точками (це не вплине на їх розташування в моделі).

*Розміри є асоціативними з креслениками - асоціативно зв'язуватися вони будуть тільки якщо правильно прив'язатися в моделі - а саме до межі об'єкту. Тоді при перенесенні або зміні об'єкту, на кресленику зміниться розмір без додаткових налаштувань і команд.*

Важливим інструментом позначення є *Маркер*. За допомогою цього інструменту можна вивести на кресленик будь-яку властивість: марку, ім'я, тип, розрахункову характеристику, розміри об'єкту. Виведене значення буде асоціативно пов'язане з об'єктом в 3D-моделі і при зміні його властивості, зміниться і марка.

Завдяки стилю маркера, можна створювати складні виносні написи. Створення нової марки або редагування існуючої відбувається в редакторі

*Стилі маркеру*, доступ до якого можливий з меню *Управління стилями* (рисунок 5.6).

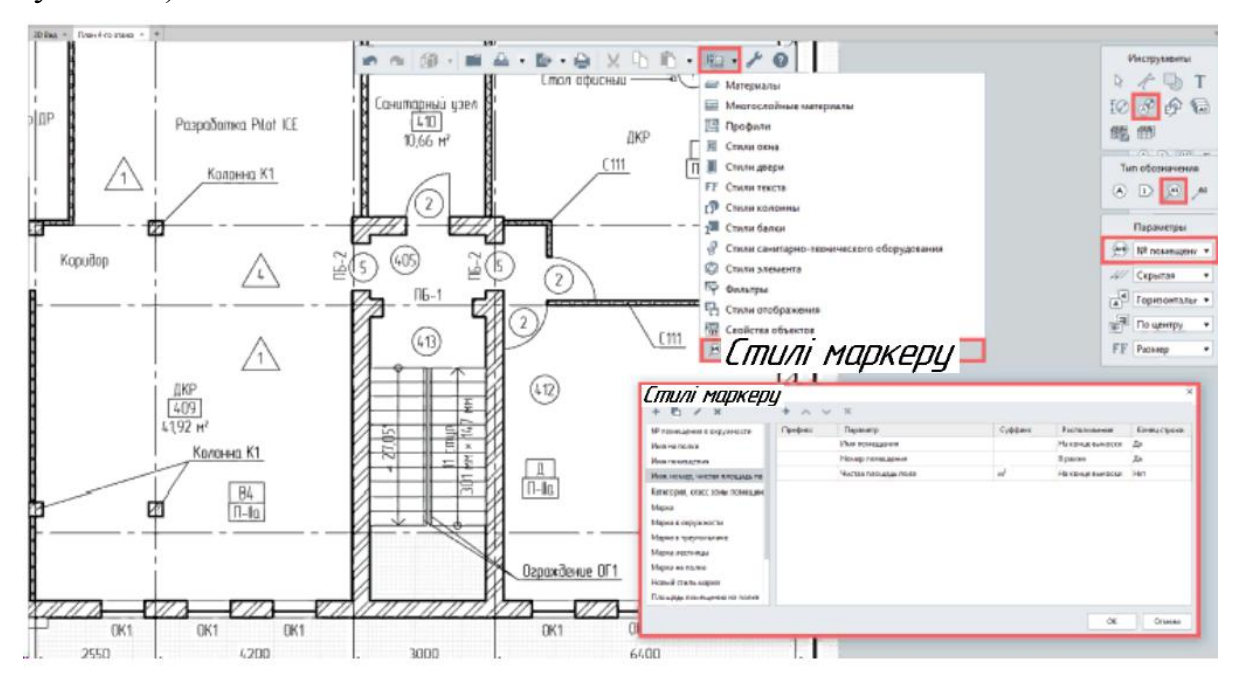

Рисунок 5.6 – Створення марки та редагування існуючої

Точно розмістити специфікацію щодо штампу допоможе використання команд на панелі дій і прив'язок відстеження.

Додатковими інструментами-помічниками є: Пінія, Штриховка,  $T$  Текст і <sup>Ф</sup> Позначення -> <sup>М</sup> Виносний напис.

Подвійним натисканням на ліву кнопку миші можна перейти в таблицю та специфікацію.

## **5.3 Порядок виконання роботи**

## *Оформлення документації*

1. Для створення нового кресленика перейти в Оглядач проекту та додати новий кресленик змінивши йому ім'я на зручне, наприклад, План 1-го поверху.

2.Шаблон кресленика з Оглядача проекту доцільно відредагувати під власний проект та скопіювати з нього рамку кресленика (основний напис).

3. Для зміни текстового напису натиснути праву кнопку миша та вибрати – Змінити.

4. Рамкою виділити ВСЕ, скопіювати, перейти у вкладку План 1-го поверху та вставити рамку кресленика.

5. Виконати відображення плану відповідного поверху на аркуші: Вид – Параметри – вказати точку вставки на аркуші кресленика. За допомогою інструменту Текст створити назву кресленика, межі вставки тексту – за двома точками. Ввести текст в Редакторі тексту, підтвердити, натиснувши Enter, та скинути інструмент натисканням Esc. Відредагувати розміри та розташування рамки тексту за відповідні точки.

6. Розташувати координаційні осі (інструмент – Вісь) за допомогою прив'язок та вказавши в динамічних полях введення довжину осі та кут повороту відносно ОХ.

7. Нанести на план поверху позначення ступінчастого розрізу так, щоб в площину перерізу потрапляли сходи. Поворот ступінчастого розрізу обов'язково повинен пройти через поворот сходів (за його наявності). Для завершення побудови натиснути Enter.

8. Нанести розміри: тип розмірів Лінійний, у властивостях розміру обрати стиль тексту Розмір, решту властивостей залишити без змін. Для нанесення радіусів на дугових елементах будівлі обрати Радіальний розмір.

9. Аналогічно виконати плани вказаних згідно варіанту поверхів.

## **5.4 Завдання для самостійної роботи**

Виконати налаштування необхідних рамок кресленика згідно ДСТУ та ДБН та скопіювати їх на кресленики, заповнити основний напис креслеників згідно варіанту. Формат А3 (420х297мм).

#### **5.5 Питання для самоконтролю**

1. Які масштаби з затверджених ДСТУ ISO 5455:2005 рекомендовані до використання на будівельних креслениках?

2. Які формати за ДСТУ ISO 5457:2006 рекомендовані до використання на будівельних креслениках і чим це визначається?

**3.** Який вид має основний напис будівельного кресленика та як він заповнюється?

## **5.6 Висновки**

У звіті про виконання роботи представити 3 кресленика виконаної частини проекту: плани першого, другого та мансардного поверхів з нанесенням розмірів та всіх необхідних позначень. Кресленики оформити на форматі А3 (420х297мм) та завантажити їх до контрольних дат в MOODLE в оригінальному форматі та у вигляді скрінів.

При захисті проекту виконати побудови за вказівкою викладача.

## **5.7 Контрольні питання**

1. Які налаштування виконуються для створення кресленика в Renga?

2. Що таке шаблон кресленика?

3. Який порядок нанесення розмірів на плані поверху?

4. Який порядок нанесення розмірів на кресленику розрізу та фасаді будівлі?

5. Як спростити нанесення координаційних осей за допомогою прив'язок та динамічних полів введення?

6. Як позначити складний ступінчастий розріз в Renga?

#### **6 ЗБЕРЕЖЕННЯ ТА ДРУК МОДЕЛІ**

### <span id="page-36-0"></span>**6.1 Теоретичні відомості**

Для збереження проекту або внесених в нього змін, на основній панелі передбачені команди *Зберегти проект* і *Зберегти проект як…* (для збереження в іншому файлі під новим ім'ям або в якості шаблону), (рисунок 6.1).

|                          |                             |  |  |  |  |  | K N  @ -  ■  ≙ -  B - A   X  D  D -   LB - ♪ ● |  |  |  |  |  |  |  |  |  |  |
|--------------------------|-----------------------------|--|--|--|--|--|------------------------------------------------|--|--|--|--|--|--|--|--|--|--|
| ≗ <i>Зберегти проект</i> |                             |  |  |  |  |  |                                                |  |  |  |  |  |  |  |  |  |  |
|                          | <b>В Зберегти проект як</b> |  |  |  |  |  |                                                |  |  |  |  |  |  |  |  |  |  |

Рисунок 6.1 – Варіанти збереження проекту

Для узгодження проектних рішень в системі Renga існує можливість друку з вікна 3D виду і 2D-рівнів. Поточний вид можливо вивести на друк як на звичайний, так і на віртуальний принтер (наприклад, в формат .pdf), обравши відповідний. Друк креслень здійснюється з самого кресленика при виклику тієї ж команди (заданий формат аркуша визначає межі друку).

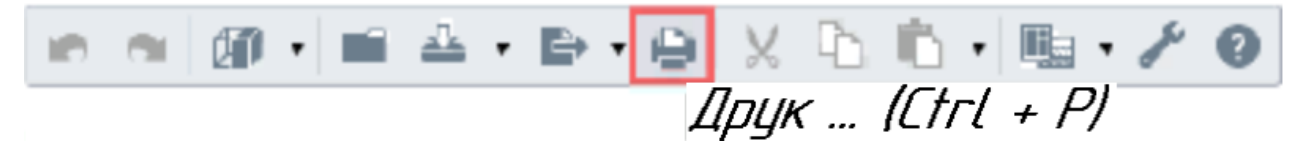

Рисунок 6.2 – Друк з вікна 3D виду і 2D-рівнів

## **Показ моделі: віртуальна прогулянка**

Показ моделі в просторі 3D виду з використанням *прийомів навігації* (додатково в *налаштуваннях для навігації* можна також встановити вибір режиму управління об'єктом або камерою, та видимість центру обертання) дає наочне уявлення про архітектурно-будівельні, компонувальні і технічні рішення проекту.

Існує можливість переглядати модель Renga в шоломі віртуальної реальності *Oculus Rift*. Щоб перейти в режим перегляду моделі у віртуальній реальності: 1 - в *Налаштуваннях* увімкніть відповідну опцію, встановивши мітку у параметра «*Відображати команду «Віртуальна реальність*», 2 - в лівому нижньому кутку вкладки *3D Вид* викличте команду *Віртуальна реальність*.

## **6.2 Порядок виконання роботи**

## *Виконання розрізів та фасадів*

1. Для отримання розрізу необхідно спочатку отримати його вигляд. В Оглядачі проекту відкрити Базовий рівень, обрати інструмент Позначення, тип – Розріз, тип розрізу – Ступінчастий. Виконати побудову розрізу аналогічно до його створення на кресленику, натиснути на Позначення правою кнопкою миші, обрати – Відкрити та оцінити отриманий розріз, він створюється автоматично та відображається у новоствореній вкладці.

2. В Оглядачі проекту створити новий кресленик, дати йому назву (Розріз 1-1) та вставити зображення розрізу.

3. Нанести висотні позначки інструментом Розмір – Висотна відмітка, у властивостях обрати стиль тексту – Розмір.

4. Починати нанесення висотних відміток з нульової позначки та не вимикаючи команду продовжити нанесення всіх необхідних висотних позначок.

5. Для отримання кресленика фасаду необхідно спочатку отримати його вид: інструмент Позначення, тип позначення – Фасад.

6. Вказати точку розташування позначення та напрям погляду, зафіксувати все лівою кнопкою миші. Повторити вказані маніпуляції для створення необхідної кількості фасадів згідно варіанту.

## **6.3 Завдання для самостійної роботи**

Виконати збереження проекту в іншому файлі під новим ім'ям (Прізвище\_Котедж) та в якості шаблону Renga.

## **6.4 Питання для самоконтролю**

1. Які варіанти збереження проекту існують в Renga?

2. Які здійснюється друк з вікна 3D виду і 2D-рівнів в Renga?

## **6.5 Висновки**

У звіті про виконання роботи представити виконані корисні розрізи котеджу. Кількість розрізів визначається варіантом завдання (складністю котеджу). Виконати 2 кресленики головного та бічного фасадів. Кресленики розрізів та фасадів завантажити до контрольних дат в MOODLE в оригінальному форматі програми та в pdf.

## **6.6 Контрольні питання**

1. Як здійснюється показ моделі в просторі 3D виду?

2. Які прийоми навігації наявні в Renga для показу моделі в просторі 3D виду?

3. Що таке «віртуальна прогулянка» в Renga?

- 4. Який порядок виконання розрізу в Renga?
- 5. Який порядок отримання кресленика фасаду в Renga?

## **РЕКОМЕНДОВАНА ЛІТЕРАТУРА**

- <span id="page-39-0"></span>1. Архітектура будівель і споруд. Навчальний посібник для студентів будівельних спеціальностей / З.І. Котеньова. – Харків: ХНАМГ, 2007 – 171 с.
- 2. ДБН В.2.2-15-2005. Будинки і споруди. Житлові будинки. Основні положення.
- 3. ДСТУ Б А.2.4-7:2009. Правила виконання архітектурно-будівельних робочих креслень / Київ: Мінрегіонбуд України, 2009. – 75 с.
- 4. КОНСТРУИРОВАНИЕ В RENGA. Учебное пособие. Санкт-Петербург: RENGA SOFTWARE, 2018 – 131с.
- 5. Проектирование зданий и сооружений в Renga Architecture. Учебное пособие. АСКОН, 2016 – 83с.
- 6. <https://www.rengabim.com/>